#### Resting ECG 39

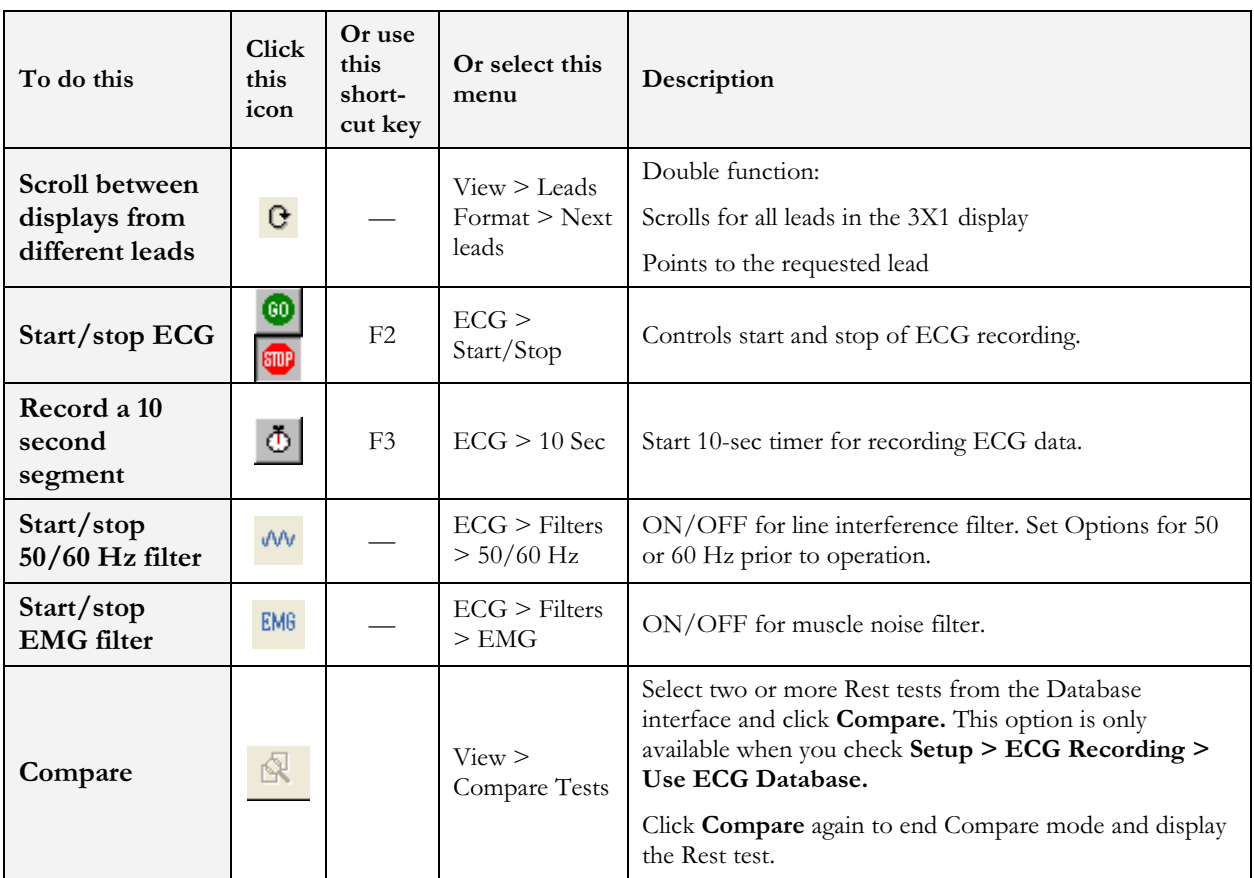

\* ECG data can be set up as limited amplitude or unlimited amplitude, which can cause one lead data to overlap a neighboring lead.

#### Table 8: Recording Resting ECG

## Using the Matlab Feature within PC-ECG 1200

- 1. Record a rest study and apply the MATLAB function under the File menu. A file with extension LIB is created in the default data folder. The file has the following structure: 10,000 bytes X 12 Leads (I, II, III, AVR, AVL, AVF, V1, V2, V3, V4, V5, V6);  $1sec = 1000$  bytes  $= 500$  samples.
- 2. Start Matlab (not included in PC-ECG software) and perform the required operation.

### Example of ECG Display with MATLAB

- 1. Open a file: handle = fopen('c:\default\_\ patient\_name.lib,'r')
- 2. Choose from which lead and which second to display the ECG: fseek(handle, (Lead-1) \* 10000 + (Sec-1) \* 500,-1) where Lead (1,2,3,...,12) and Sec (1,2,3,...10)

For example, if lead AVR (number 4) from the second 3 is requested: fseek(handle,3\*10000+2\*500,-1) t = fread(handle, [sec  $*$  500,1], 'int16') where  $sec(1,2,3,4,...,10)$ 

3. Type: plot(t) The graph is displayed.

# CHAPTER 8: STRESS ECG

(This option is available with S0, S1, and S2 licenses)

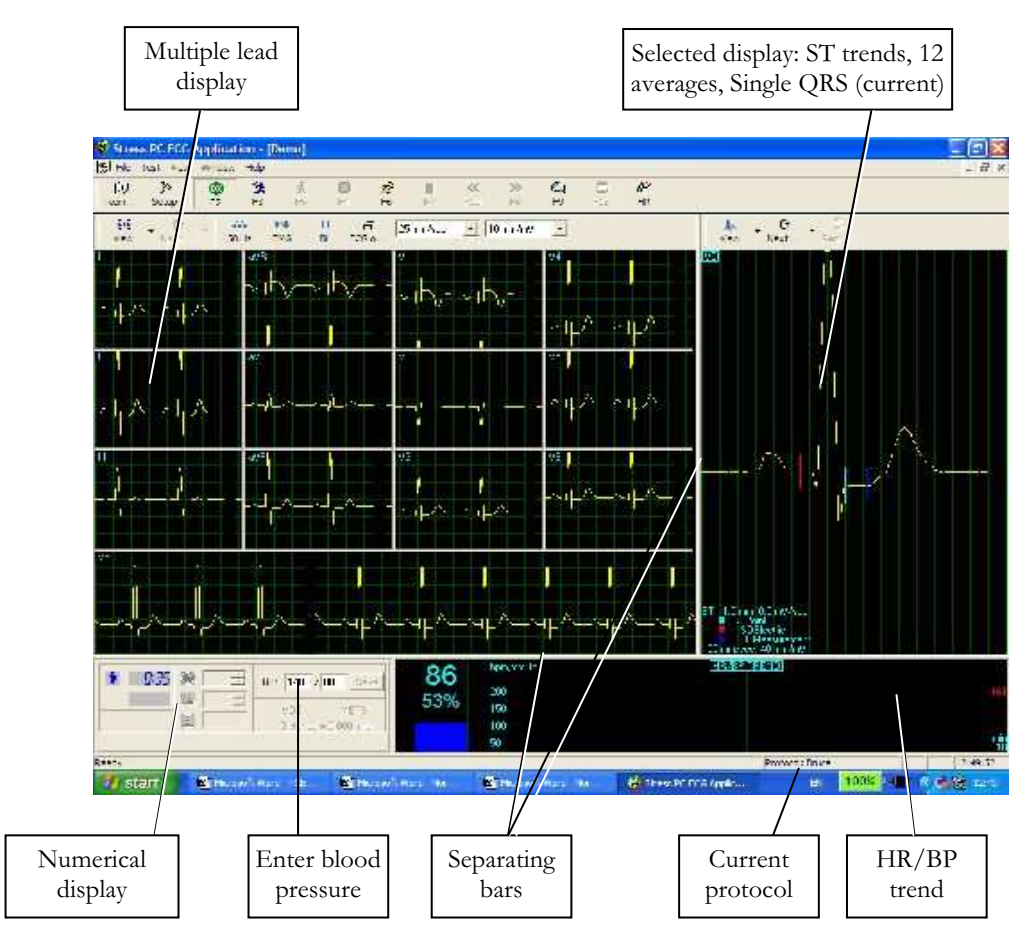

Figure 8: Stress ECG Results Screen

## To Customize the Display

Click and drag the separating bar between two sections with the mouse cursor.

## To Lock Screen Window Borders

If you want to keep the display in its present format:

- 1. Click Setup > View tab.
- 2. Check Lock Splitter.

# Quick Start

## To Perform a New Test

- 1. Click **F1** (or the **New** button on the toolbar).
- 2. Insert patient details in the dialog box.
- 3. Click OK. The preliminary Rest phase begins.
- 4. Click F3 (or Stress button) to start the Stress phase.
- 5. Insert blood pressure and/or remarks (if relevant) in the dialog box and click OK.
- 6. Click F5 (or Recovery button) to begin the Recovery phase.
- 7. Enter blood pressure and/or remarks (if relevant) in the dialog box and click OK.
- 8. Click F4 (or Stop button) to stop the test.

## To Print an ECG

- 1. Select Print ECG from File menu.
- 2. Select Current Stage\Entire Study from the Print ECG submenu.
- 3. Select the printer from the print dialog box.
- 4. Click OK to close the dialog box and start printing.

## To Print a Report

- 1. Click Print on the toolbar.
- 2. Select the report/s to print.
- 3. Click OK to start printing to the default printer. Or
- 1. Select Print Reports item from the File menu.
- 2. Select the report.
- 3. Define the printer in the Print dialog box.
- 4. Click **OK** to start printing the report.

For an example of a printed report, see Appendix C: page 111.

## Leads Placement

You can place the leads on the patient in various ways. The usual method is to place the leads in the standard positions on the chest (V1-V6). To identify the placement of the leads, the channels are renamed. One option for standard lead placement is V7-V9. Another is the Right chest Lead system.

## To Define the Lead System

- 1. Click Setup > Lead.
- 2. Select the lead system to use (the default is Standard).

## Operation with Function Keys

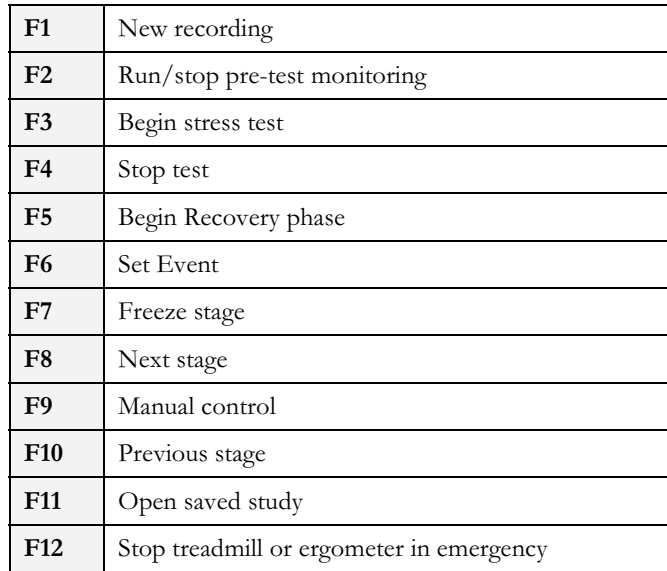

#### Table 9: Stress Function Keys

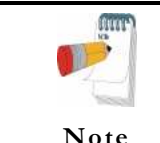

Before using the stress test package define preferred parameters in Setup. Otherwise the program will operate according to the factory setup.

Note

# Toolbar Overview

## Main Toolbar (Easy Toolbars Mode)

This toolbar is displayed at startup. Use it to open an existing test or to begin a new one.

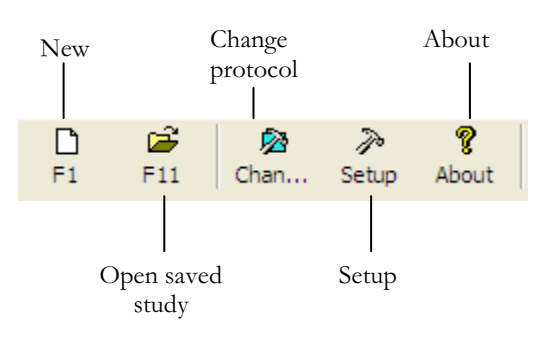

Figure 9: Main Stress Toolbar

## Stress Test Commands

This toolbar is displayed at the start of a new test.

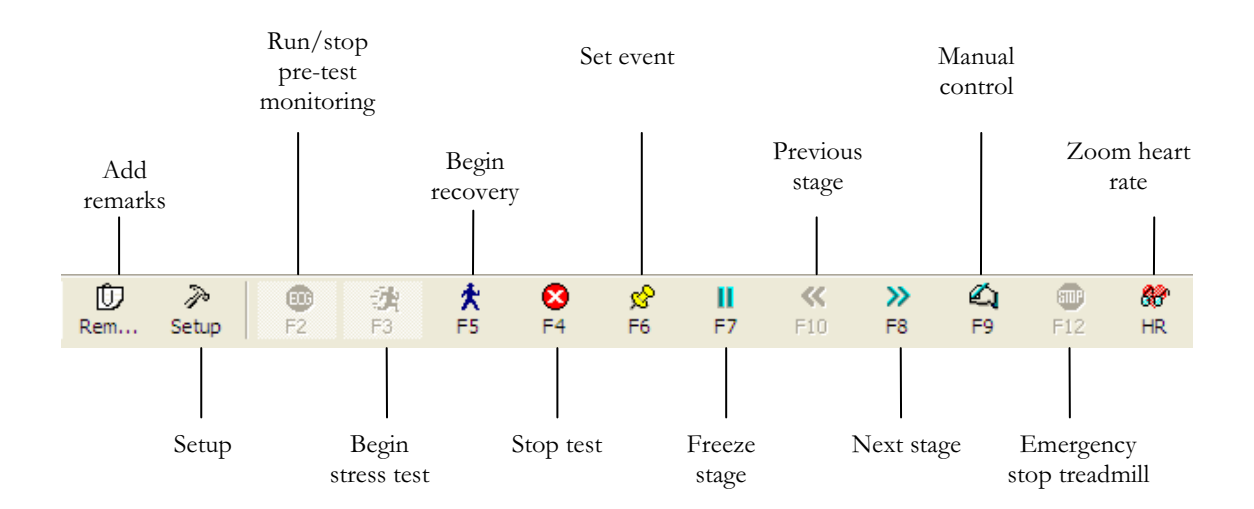

Figure 10: Stress Test Commands Toolbar

### Views and Filters Toolbar

The toolbar controlling views filters appears beneath the main toolbar.

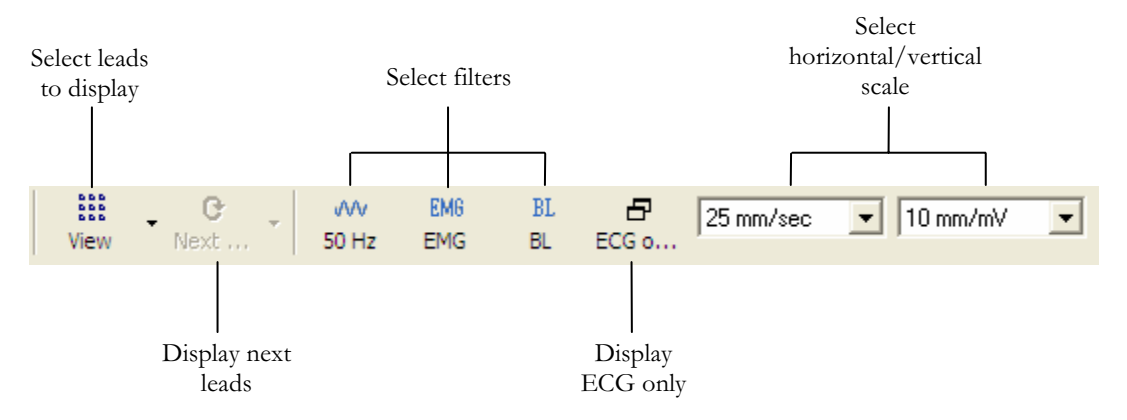

Figure 11: Stress ECG Views and Filters Toolbar

### Average Viewer Toolbar

The toolbar displaying various post processing views appears to the right of the Views and Filters toolbar.

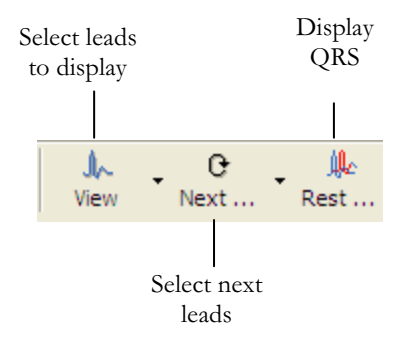

Figure 12: Stress ECG Post Processing Display Toolbar

## Post Processing Options Toolbar

When the test is complete you can review it using the Post Processing Options Toolbar.

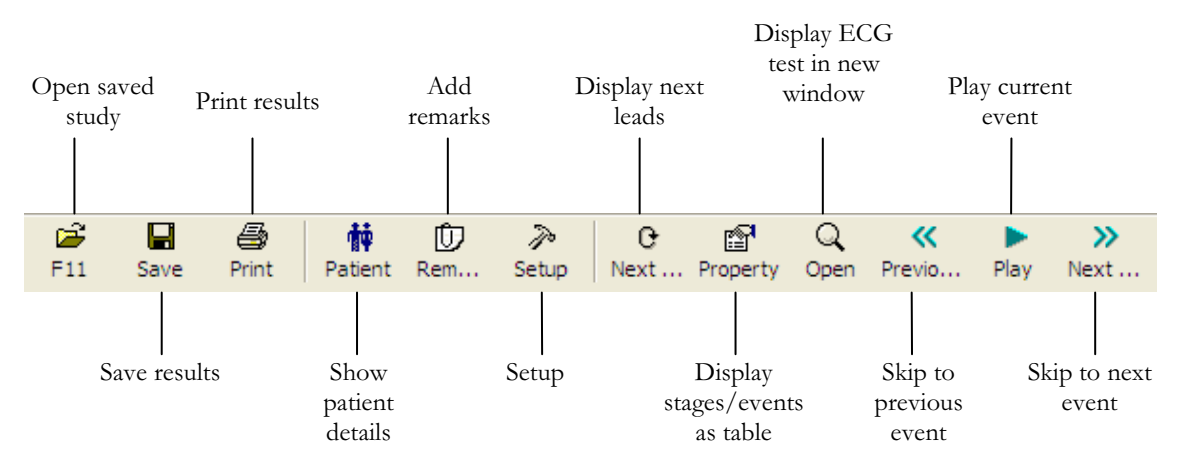

Figure 13: Stress ECG Playback Toolbar

# Stress ECG Setup

### Printer Definition:

Printer definition is very important because of the high data rate during real time printing. If the printer has about 8–10 MB RAM, set the graphic resolution at 600 dpi. If the printer has about 2 MB RAM, reduce the resolution to 300 dpi.

Click Setup on the Toolbar to access the following parameters:

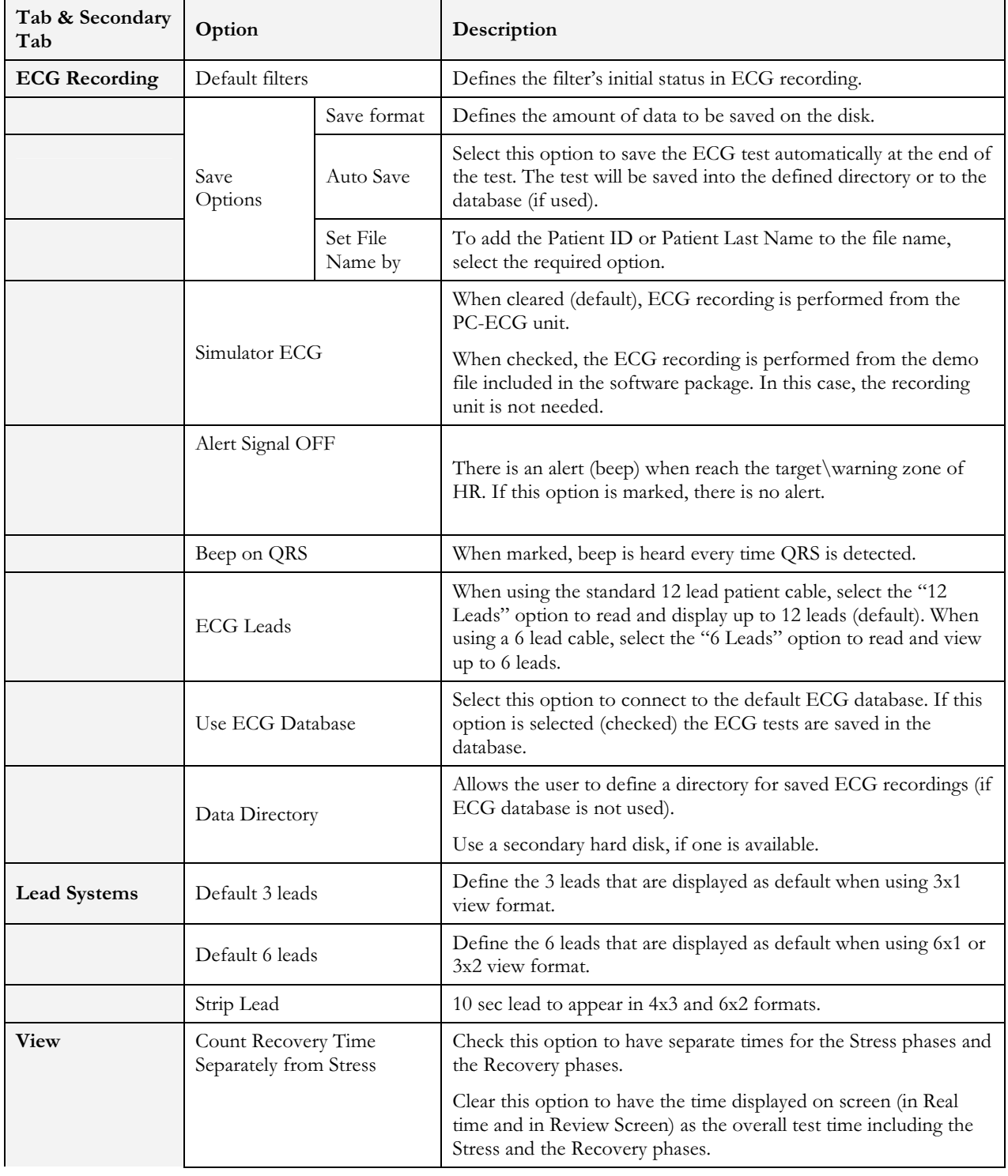

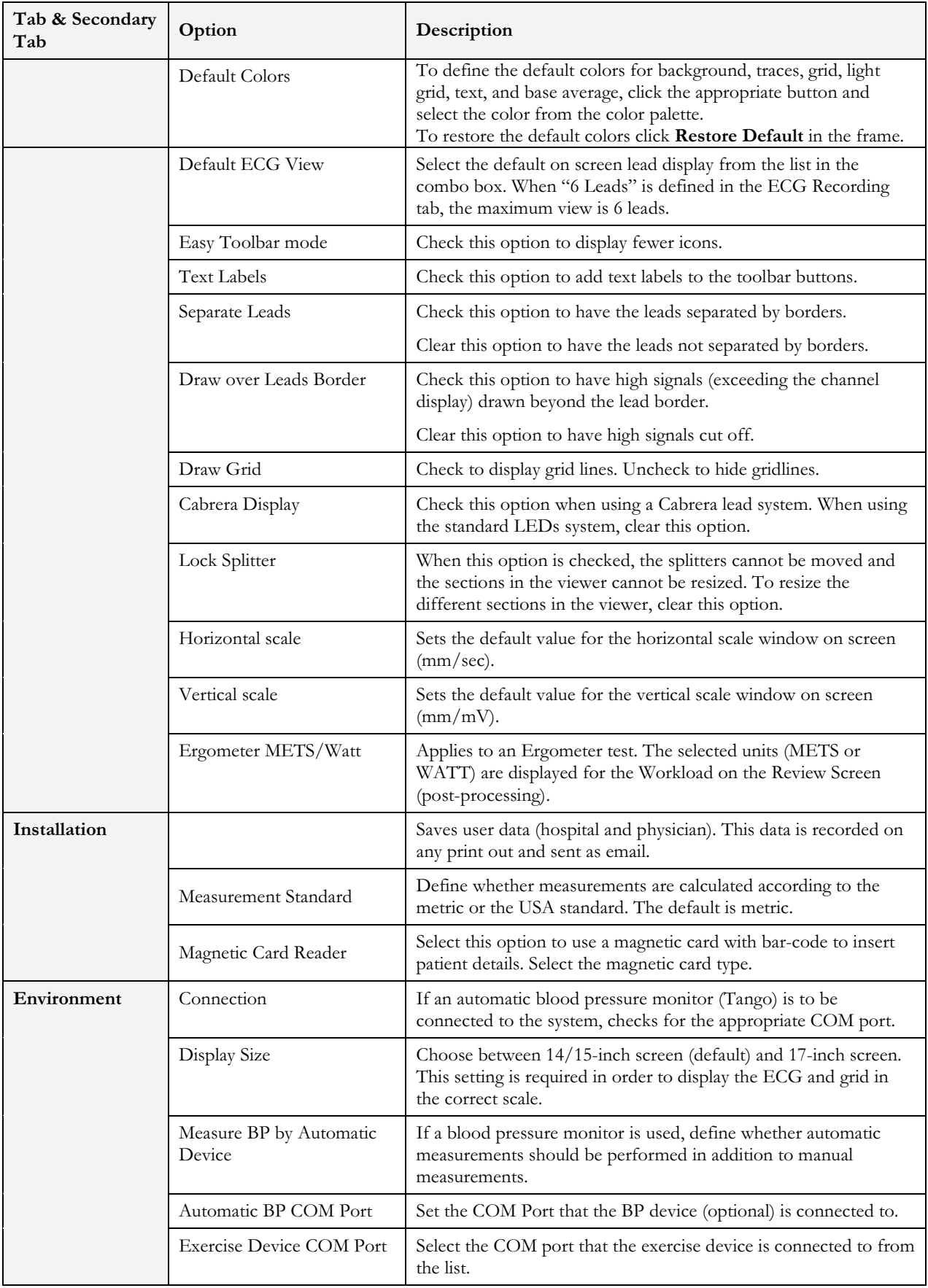

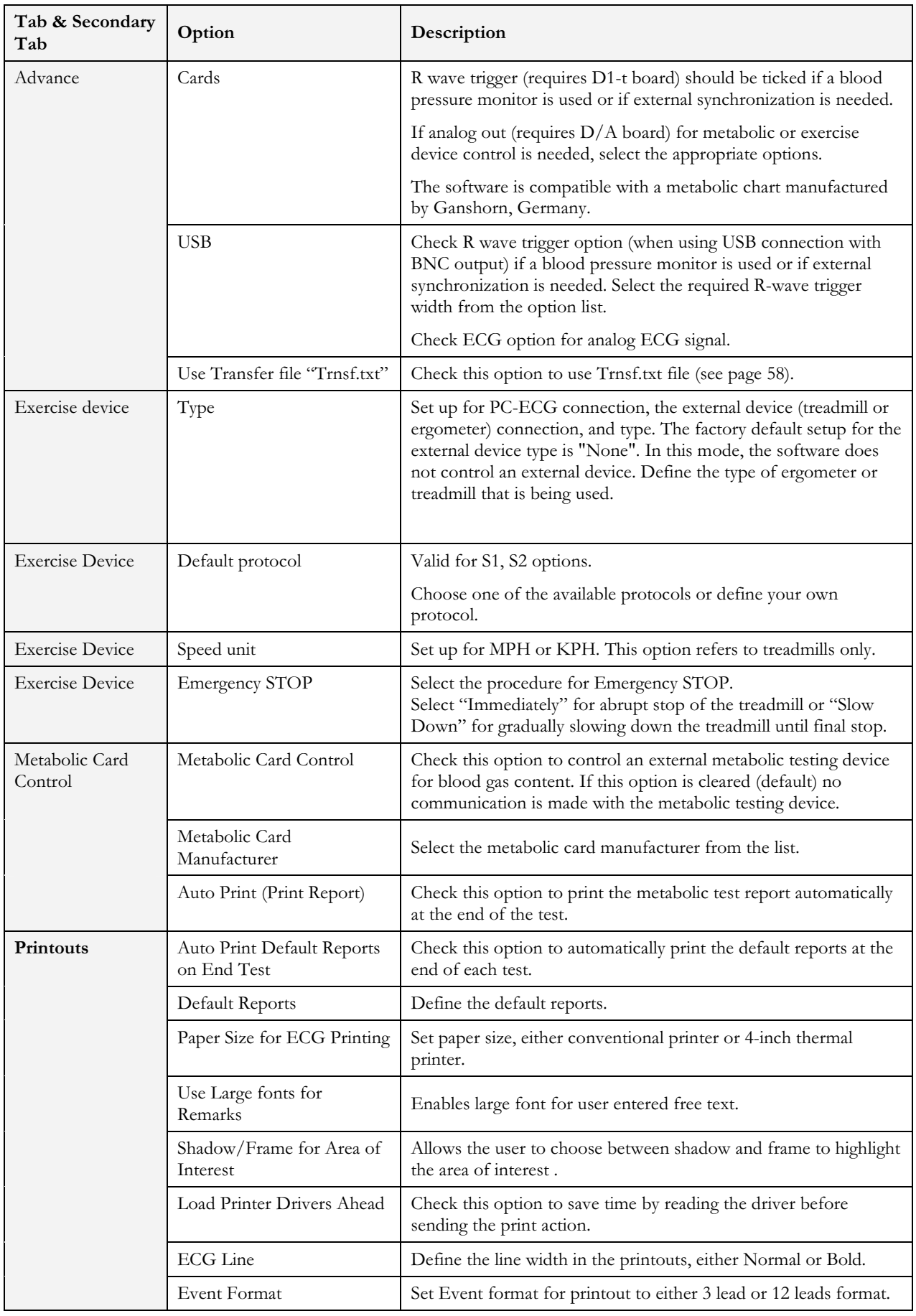

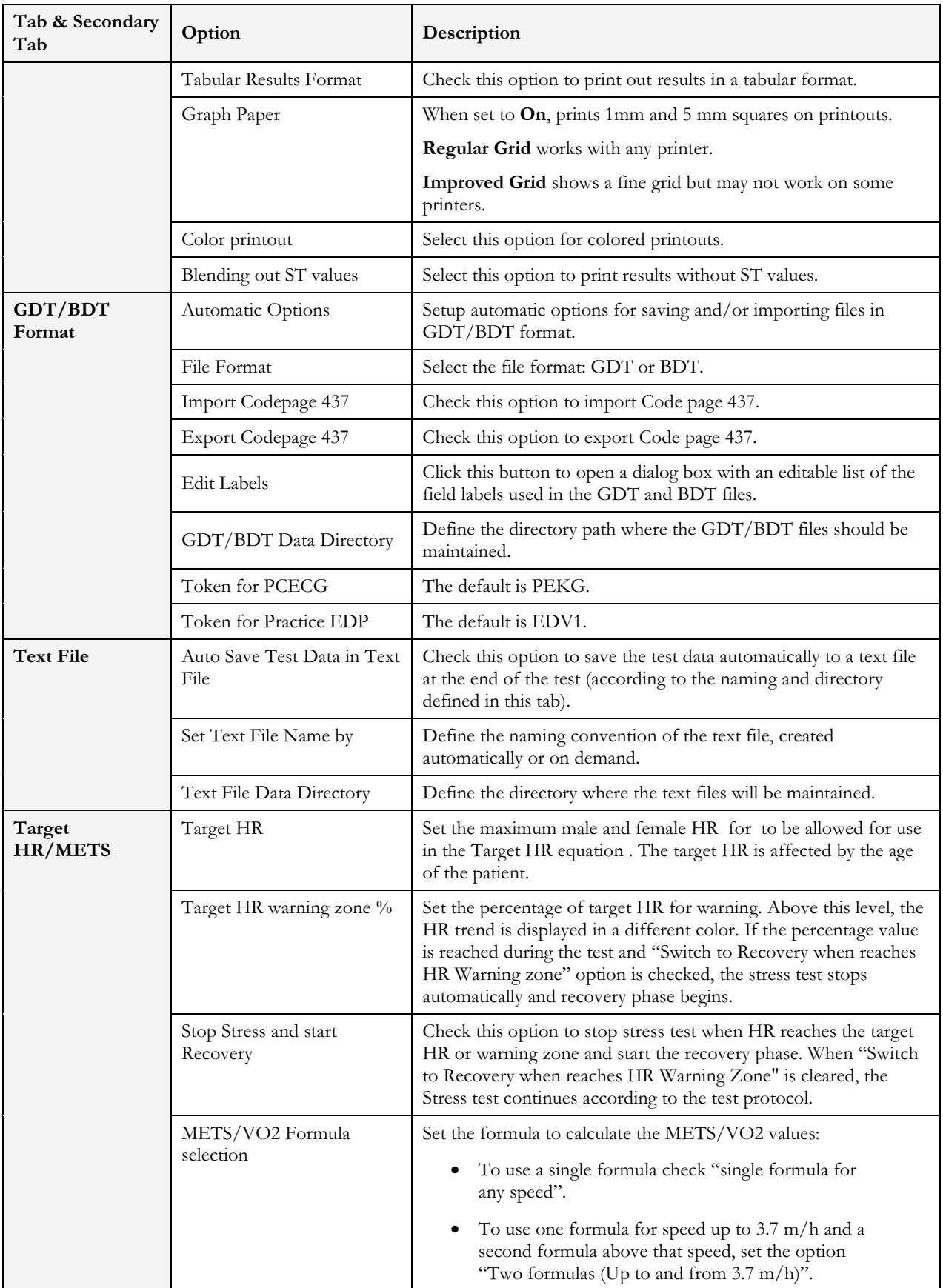

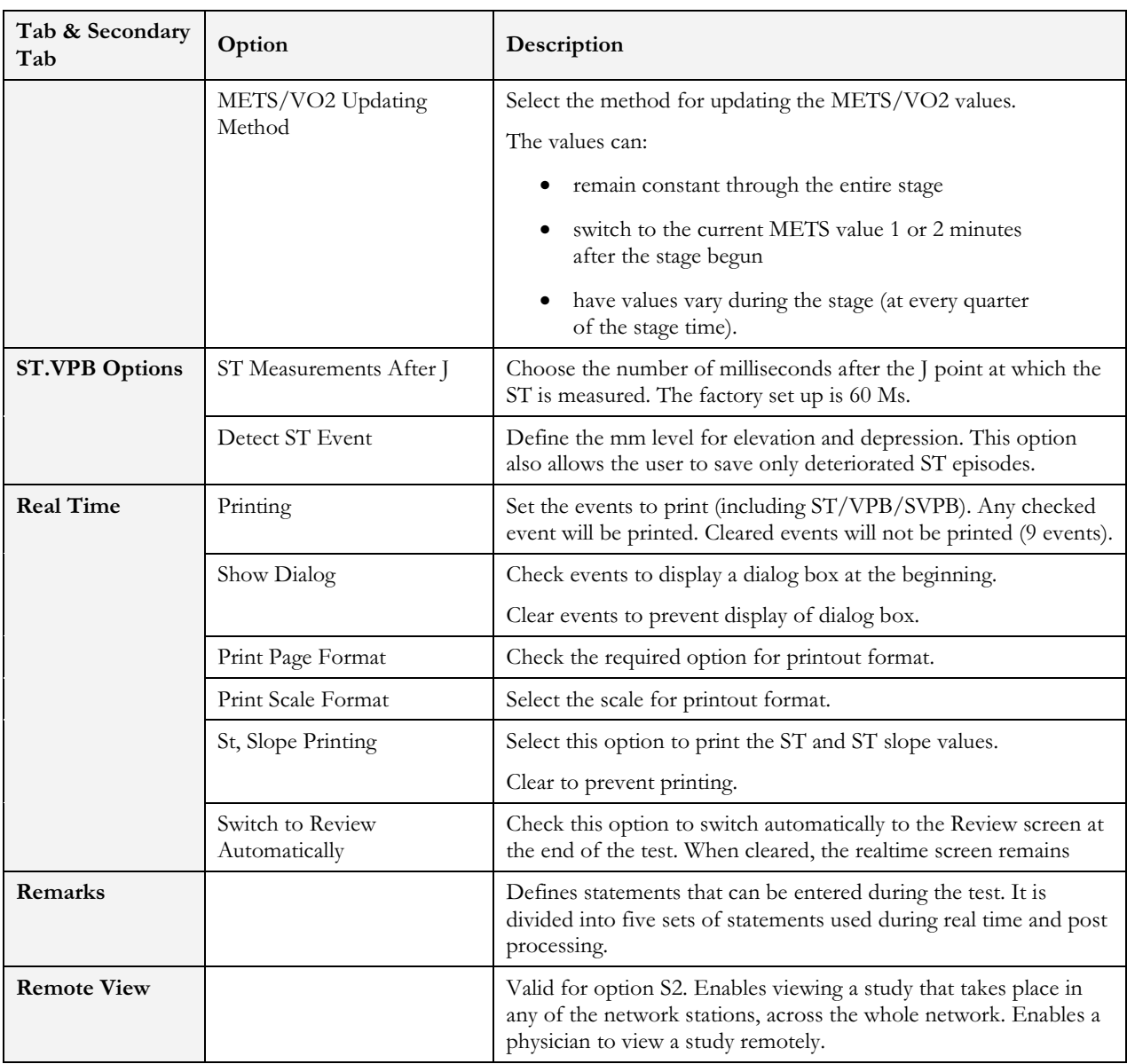

Table 10: Stress ECG Setup Options

# Toolbar and Menus: Main

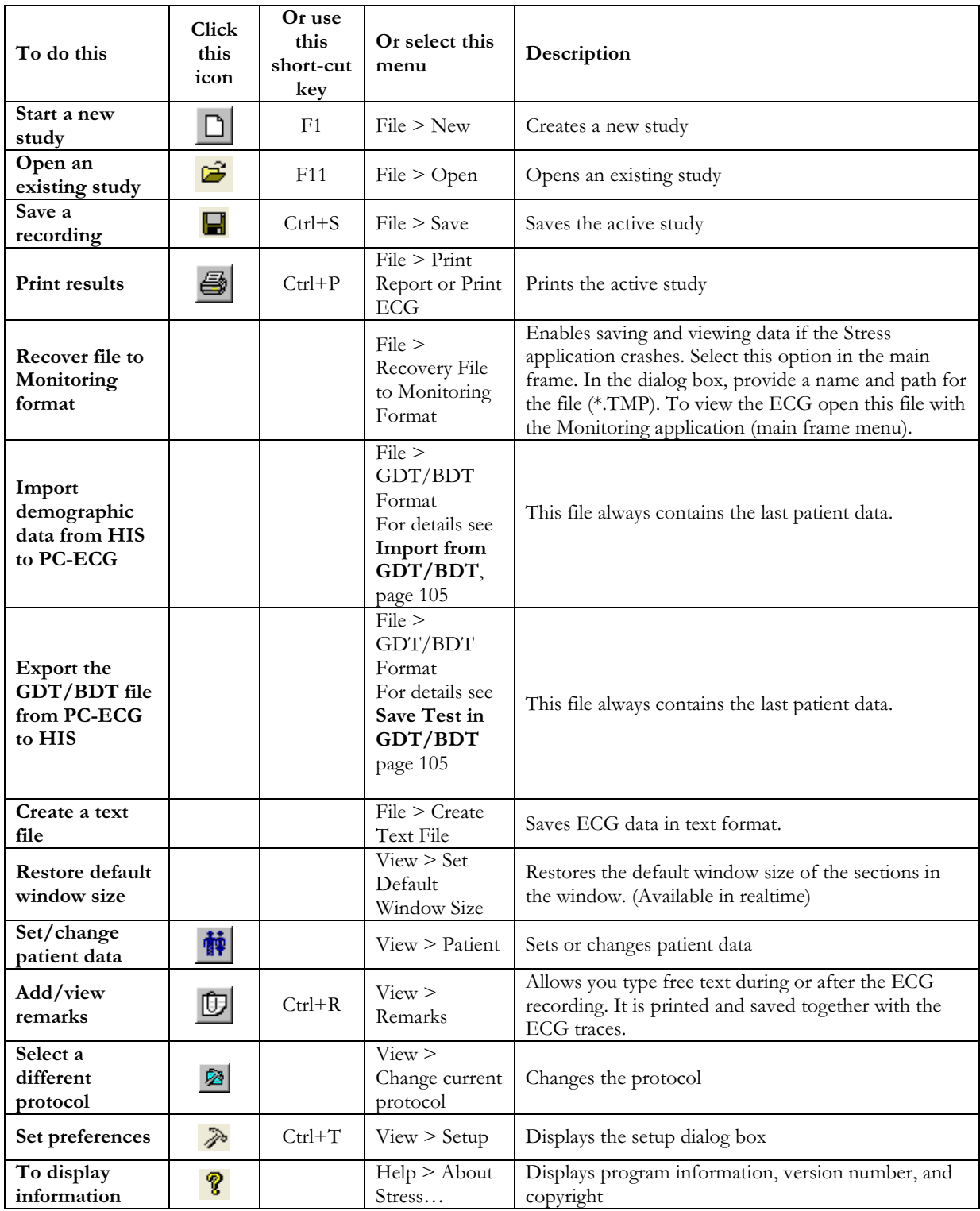

### Table 11: Main Stress Toolbar and Menus

# Toolbar and Menus: Stress Test Commands

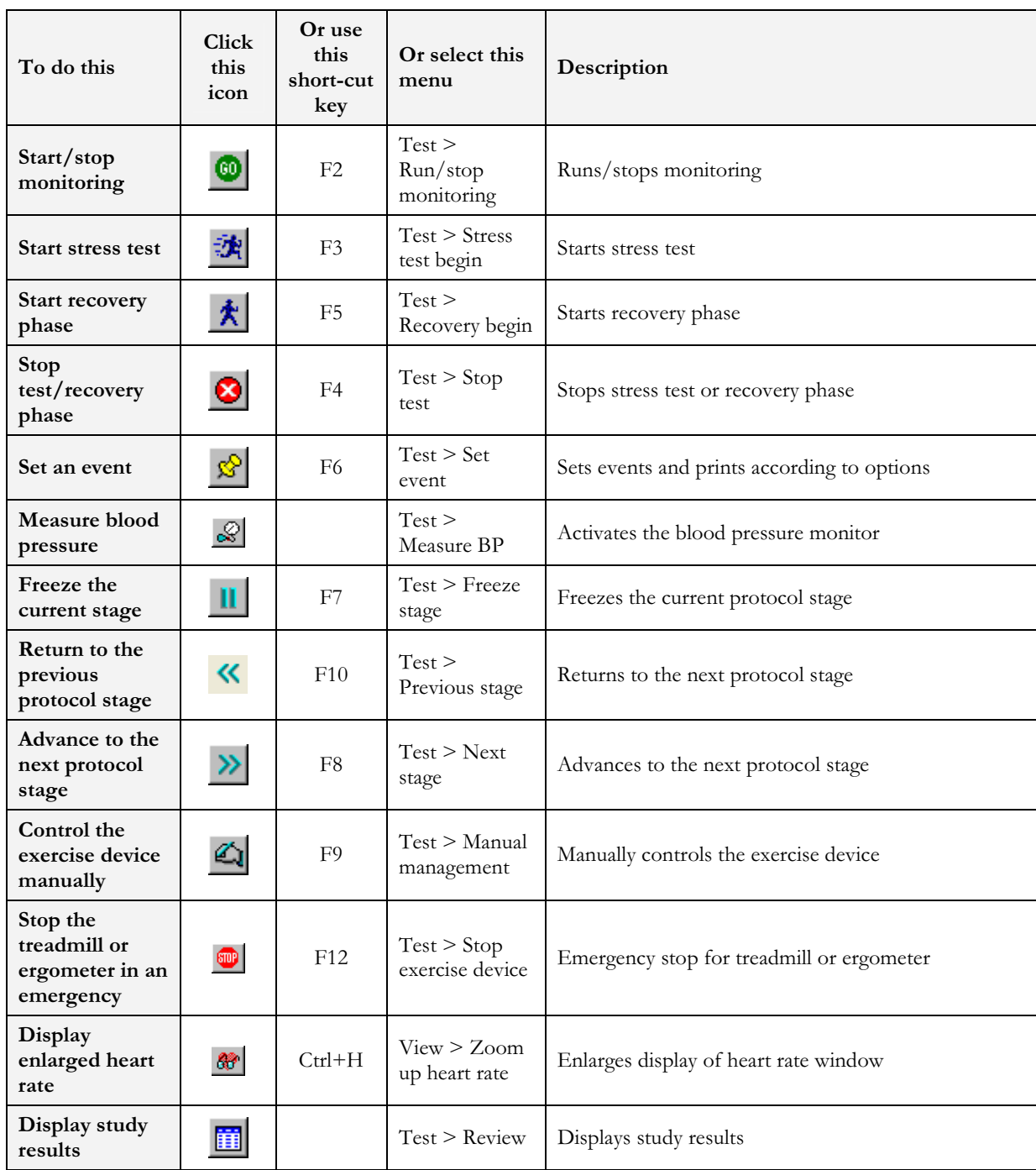

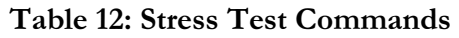

## Toolbar and Menus: Average Viewer

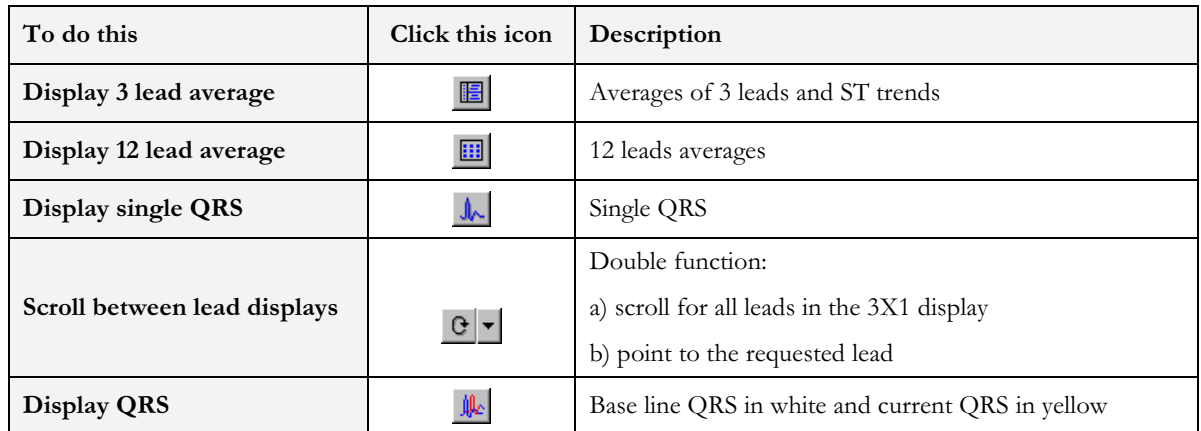

Table 13: Average Viewer Toolbar

## Toolbar and Menus: Post Processing

### (Right hand side of tool bar)

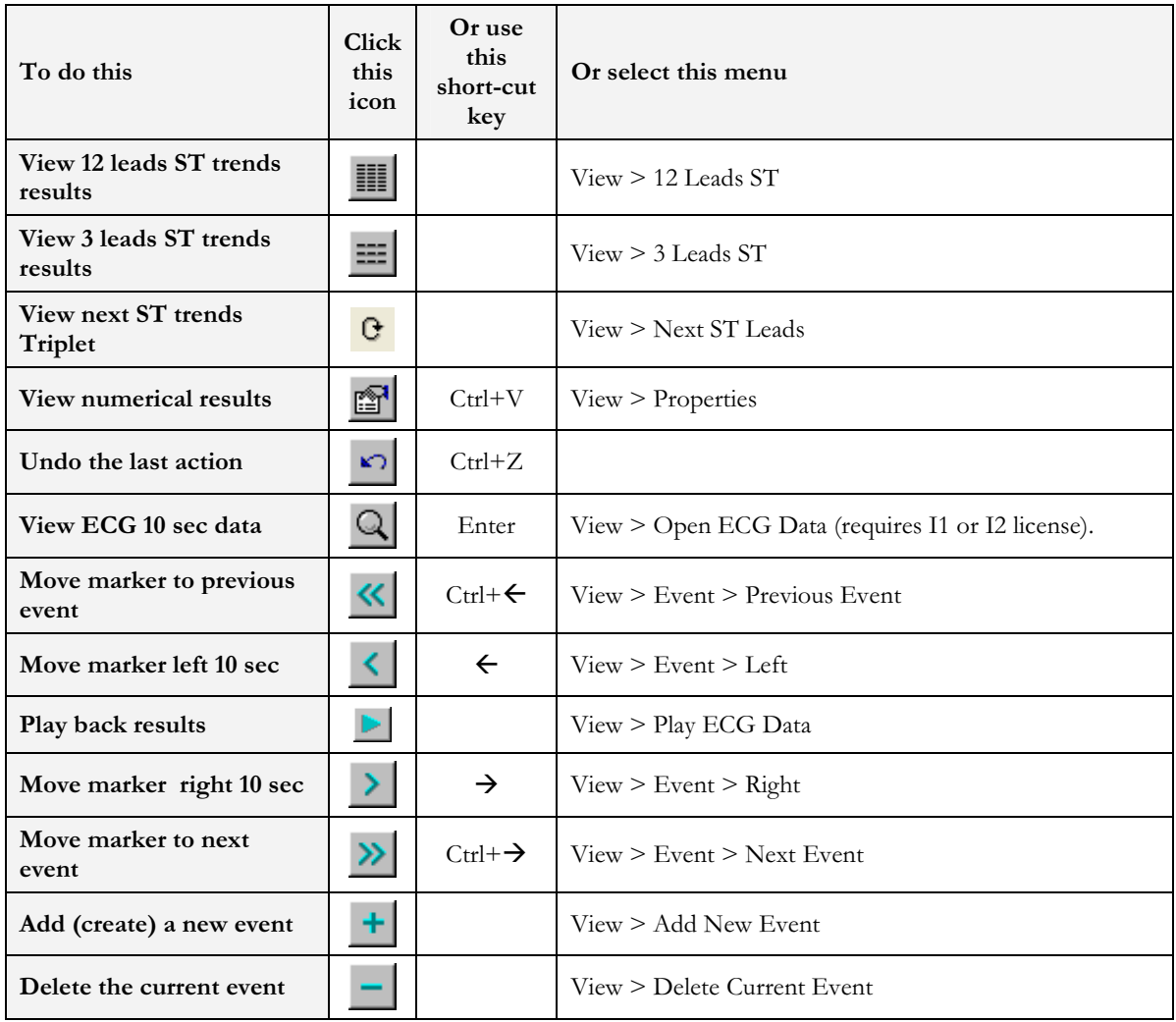

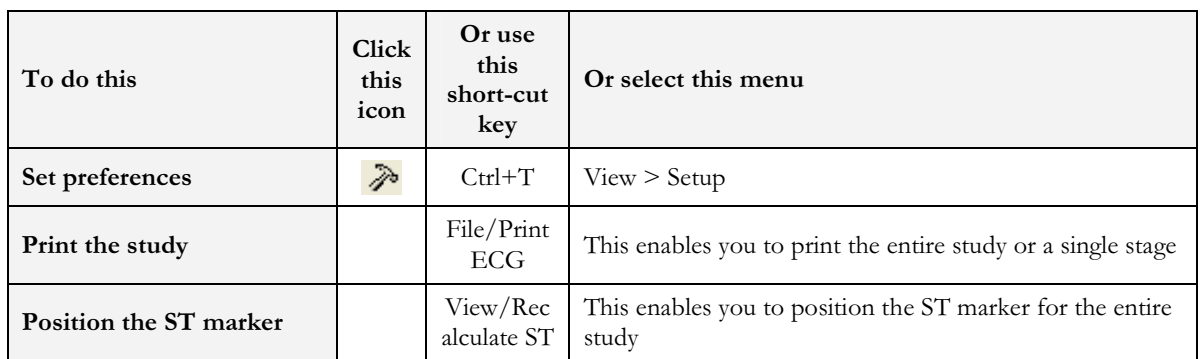

#### Table 14: Post Processing Toolbar and Menus

 $\mathbb{Z}$ 

### To Start the Stress Recording Program

Double click the stress icon. The initial screen is displayed.

### To Start a New Test

- 1. Define the exercise machine (Treadmill/Ergometer). (See page 49.)
- 2. If necessary, click the **Change Protocol** icon  $\frac{2}{\text{Chain}}$  to select a test protocol.

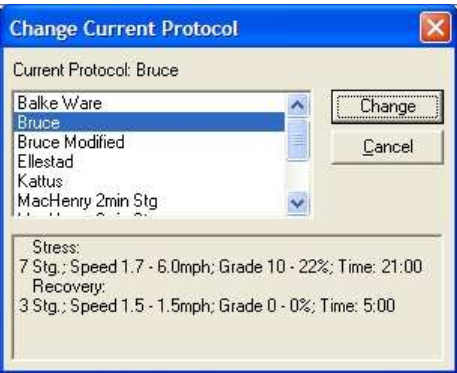

Figure 14: Change Test Protocol

3. Click the white page icon. The Stress working screen and patient data entry screen are displayed.

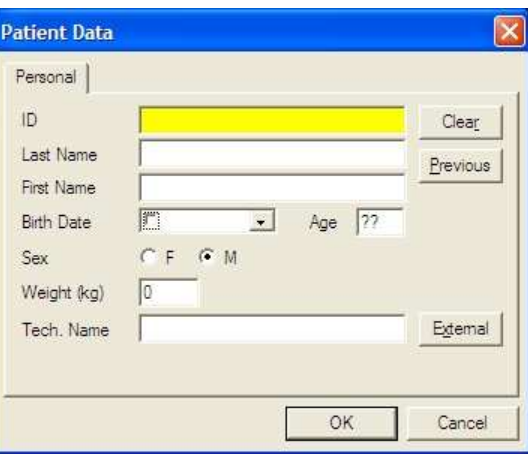

Figure 15: Patient Data Entry

- 4. Enter patient data and click OK. Monitoring of 12 leads begins. After about 15 sec the average QRS is displayed.
- 5. Inspect the protocol label in the lower right hand corner. To choose another protocol, click the Change Protocol icon (or select View > Change Protocol), select the requested protocol, and click Change.
- 6. Enter blood pressure for rest. You can print a Rest printout using the

EVENT icon F6 without starting the Stress program. This enables multiple Rest printouts.

7. To start the stress session, click the Stress icon (running man). The stress time is displayed in the lower left-hand corner.

The following options are available:

- ◊ Define events
- ◊ Go to Manual
- ◊ Freeze Stage
- ◊ Advance Stage
- ◊ Go to Recovery phase.

### Recovery Phase

When you switch to recovery phase, the recovery phase elapsed time is counted as well as the total elapsed time. Wait for recovery phase to finish according to protocol or stop it using the stop icon. Both TEST time and RECOVERY time are fixed. Patient monitoring continues. Click and disable Go to stop it.

## Viewing Results

There are two options for completing a stress test.

- Display the post-processing data screen (Review Screen) automatically
- Remain in ECG display.

## To View Study Results

Click the Post Processing icon.

This enables display and printout of the entire study. Note that before saving the study to disk, the entire ECG is kept for review.

## To Display the Review Screen Automatically

In Setup, click the Real-Time tab and check Switch to Review Automatically. At the end of the test protocol, or after clicking F4, the display switches automatically to the Review Screen, and the post-processing information is displayed.

## To Display the Review Screen Manually

If Switch to Review Automatically is not enabled:

1. Click F4

The test (exercise device) stops but the ECG signal continues to run.

- 2. Click F2 The ECG signal stops and a Review button is displayed on the tool bar. (The Review button is not displayed if Switch to Review Automatically is enabled).
- 3. To review the post-processing information, click Review. The Review Screen is displayed with the post processing data. It provides the following options:
	- ◊ Print reports automatically.
	- ◊ Save and display ORIGINAL Data with real time filters (with removal option).
	- ◊ Print All Events in REVIEW.
	- ◊ Print on an additional page if necessary.
	- ◊ Print ST Measurements optionally.

## To Save Study Results

- 1. Click Setup  $>$  **ECG Recording.**
- 2. Select options for saving the study and click OK.
- 3. Click File  $>$  Save, define the file name and path, and click OK.

## Metabolic Stress Estimation (METS)

A very important feature of the software is the estimation of Metabolic Equivalency (METS). This estimates how many ml of oxygen the body produces for every kg of weight per minute. The results are shown in units of METS or VO2 Max. (One unit of VO2 is 3.5 units of METS.)

1 METS corresponds to a person at rest.

A higher METS indicates a higher fitness level.

## Transfer File "Trnsf.txt"

Use this option when the PC-ECG 1200 shares the same PC with another application in real time.

## To Transfer a File

- 1. Click Setup > Environment.
- 2. Click the **Advance** tab.
- 3. Check Use transfer file "TRNST.TXT"

A transfer file is created in the directory containing the Stress application file. The default is C:\Program Files\Pc-ecg. The transfer file receives real time data from the Stress application, such as: current Heart Rate, Workload, Speed, and Grade of external device. It is a text file, updated every 5 seconds.

The format is as follows: Each text line starts with a descriptive header and a parameter that always starts at character number 13. The value of each parameter may change during the study.

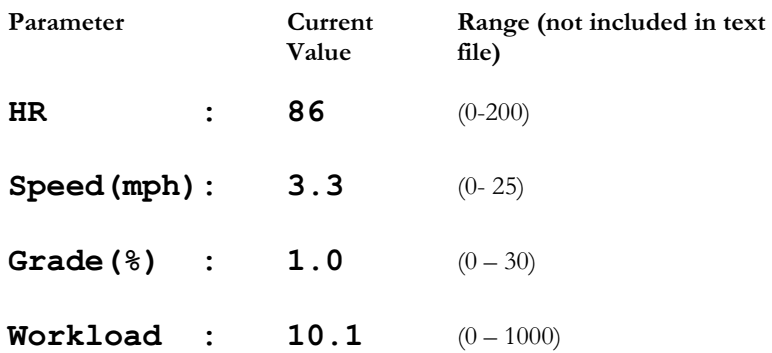

#### Table 15: Transfer File Format

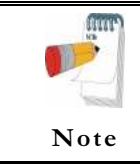

A Sharing Violation error may occur if the file is read while the Stress Application is updating it. Wait until updating is completed (a second or two).

# Additional Features

### To Define Max. HR

- 1. Open a test in a Review Screen (post processing).
- 2. Click Properties on the toolbar The Properties dialog box is displayed.
- 3. Select the cell with the highest HR value.
- 4. Click Define Max HR. The cell is highlighted and the background color of the cell is changed.

## To Define Worst ST

- 1. Open a test in a Review Screen (post processing).
- 2. Click Properties on the toolbar The Properties dialog box is displayed.
- 3. Select a cell in one of the channels with the worst ST.
- 4. Click Define Worst ST. The cells in the 12 channels of the same event are highlighted and the background color is changed.

# RS232 Controlled Treadmill Types

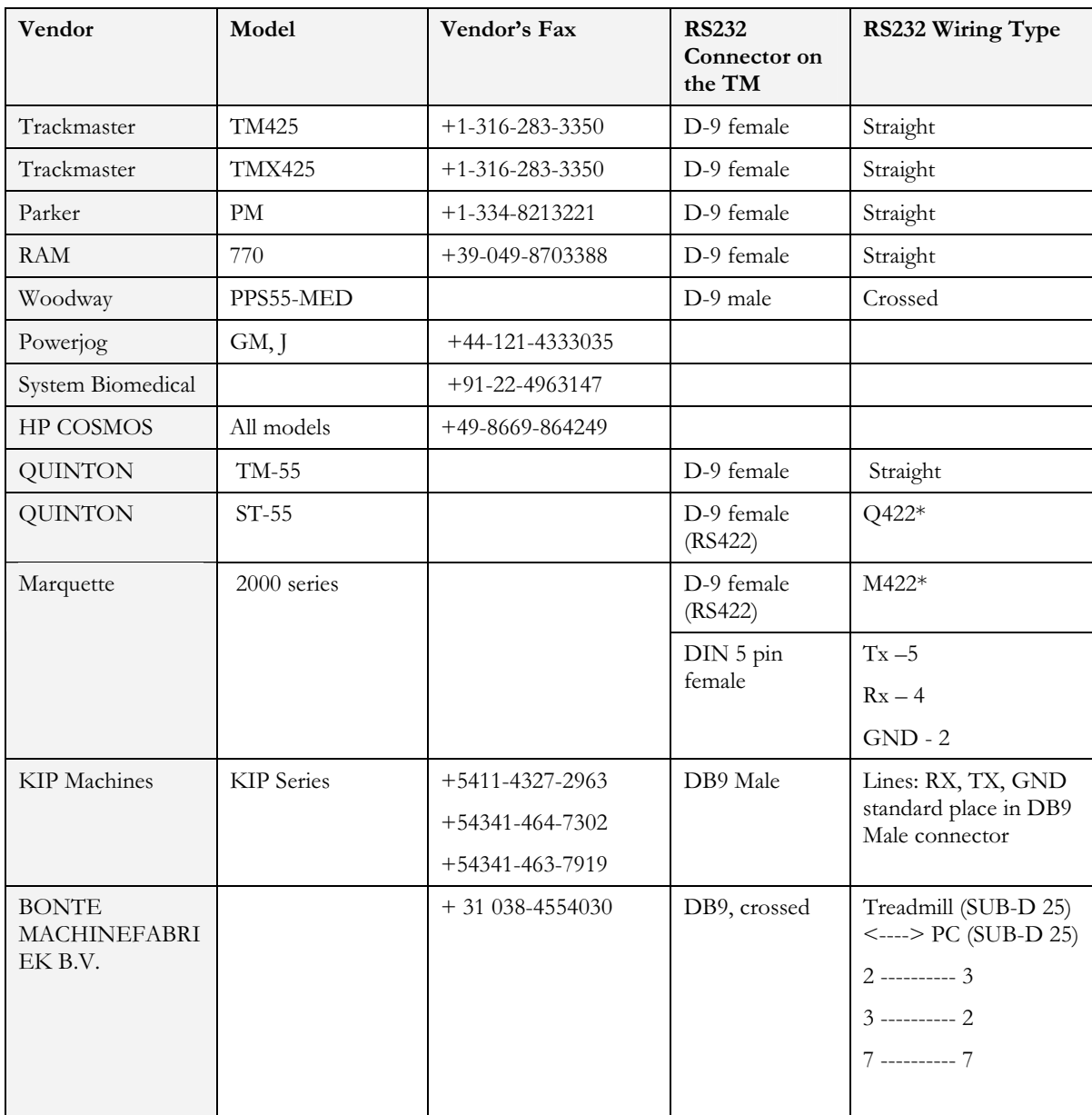

\* Requires a special adaptor, supplied by Norav Medical

### Table 16: Controlled Treadmills

# RS232 Controlled Bicycle Ergometers

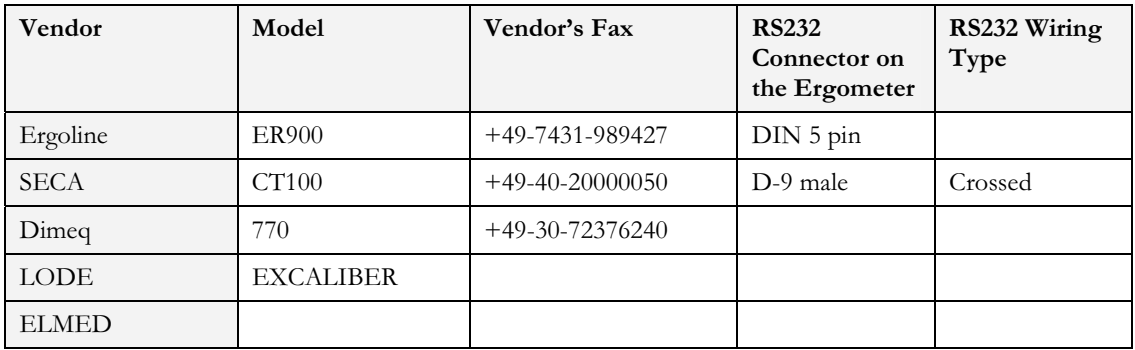

Table 17: Controlled Ergometers

# CHAPTER 9: LATE POTENTIAL SIGNAL AVERAGING

(This option is available with the L1 license)

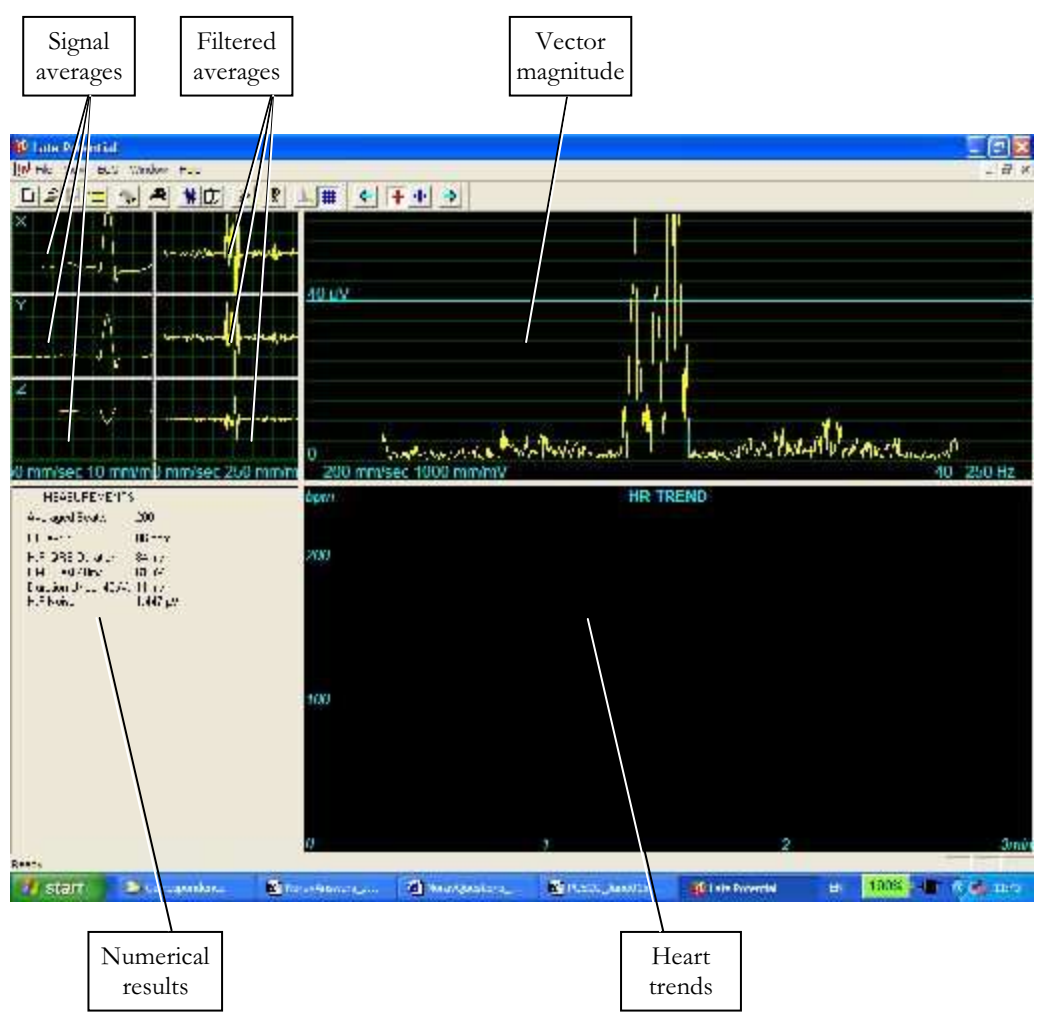

Figure 16: Late Potential Signal Averaging Screen

## Quick Start

### To Start a New Test

- 1. Click F1 (or the New button on the tool bar).
- 2. Insert patient details in the dialog box.
- 3. Click OK.
- 4. Click F3 or F4 to start the LP averaging test.
- 5. Enter the interval name and/or remarks as appropriate in the dialog box and click OK.
- 6. Click F3 or F4 (or Start/Stop Averaging button) to stop the LP averaging test (or wait until it terminates).

## To Print

- 1. Click F6, or select Print item from the File menu.
- 2. Select the printer from the Print dialog box.
- 3. Click OK to close the dialog box and print the display (the LP averaging report or the ECG test).

## Operation with Function Keys

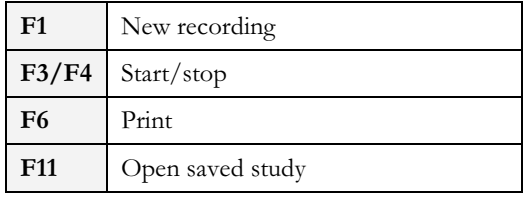

Table 18: LP Signal Averaging Function Keys

For an example of a printed report, see Appendix C:, page 111.

## Leads

Recording is performed for leads X, Y, and Z (orthogonal) using the regular 12 lead cable. Arrange the leads as follows:

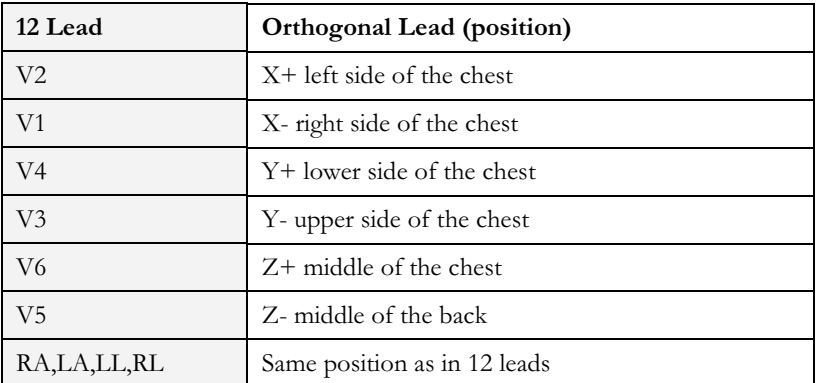

Table 19: LP Signal Averaging Leads Placement

# LP Signal Averaging Setup

Click Setup on the Toolbar to access the following parameters:

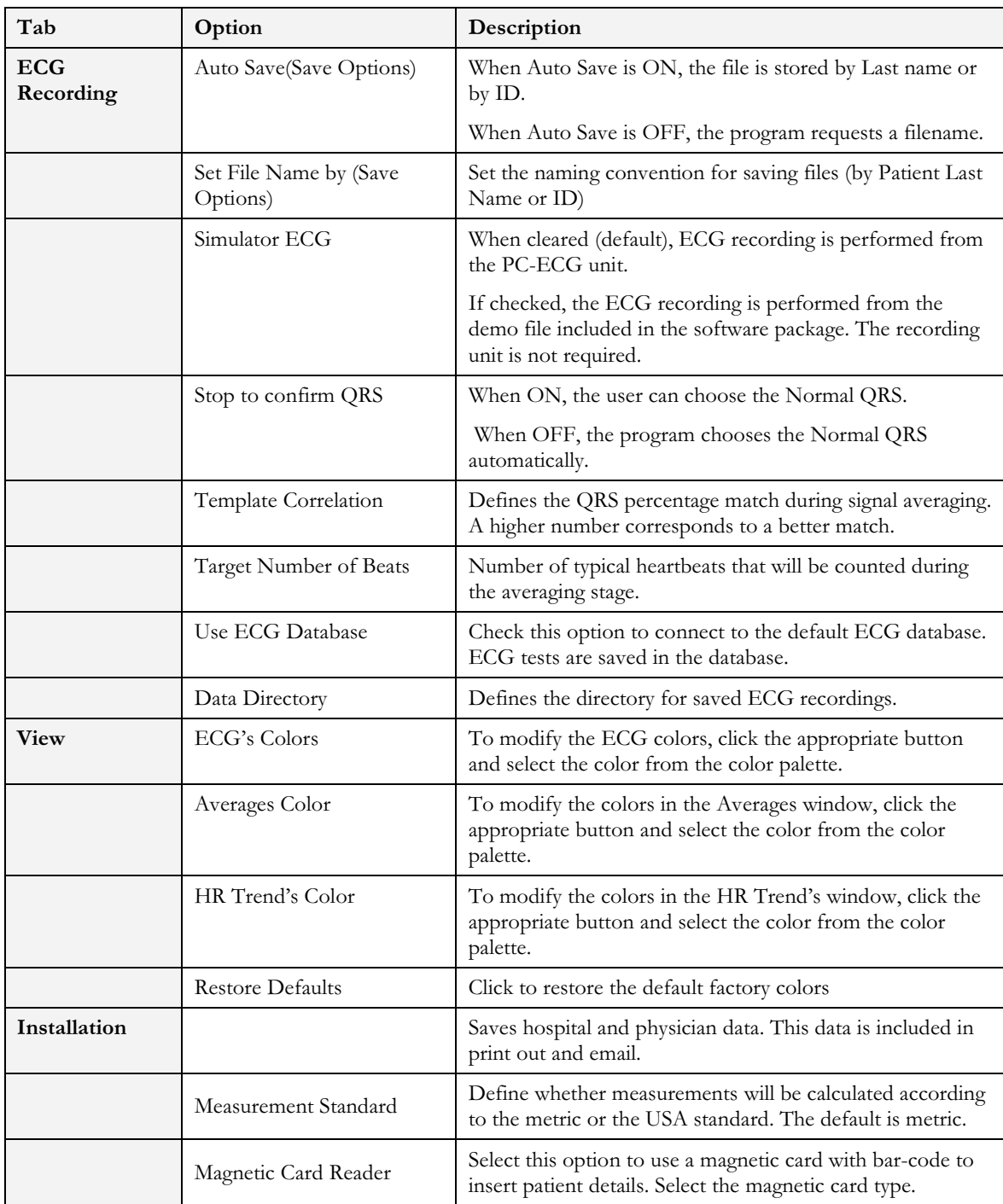

67

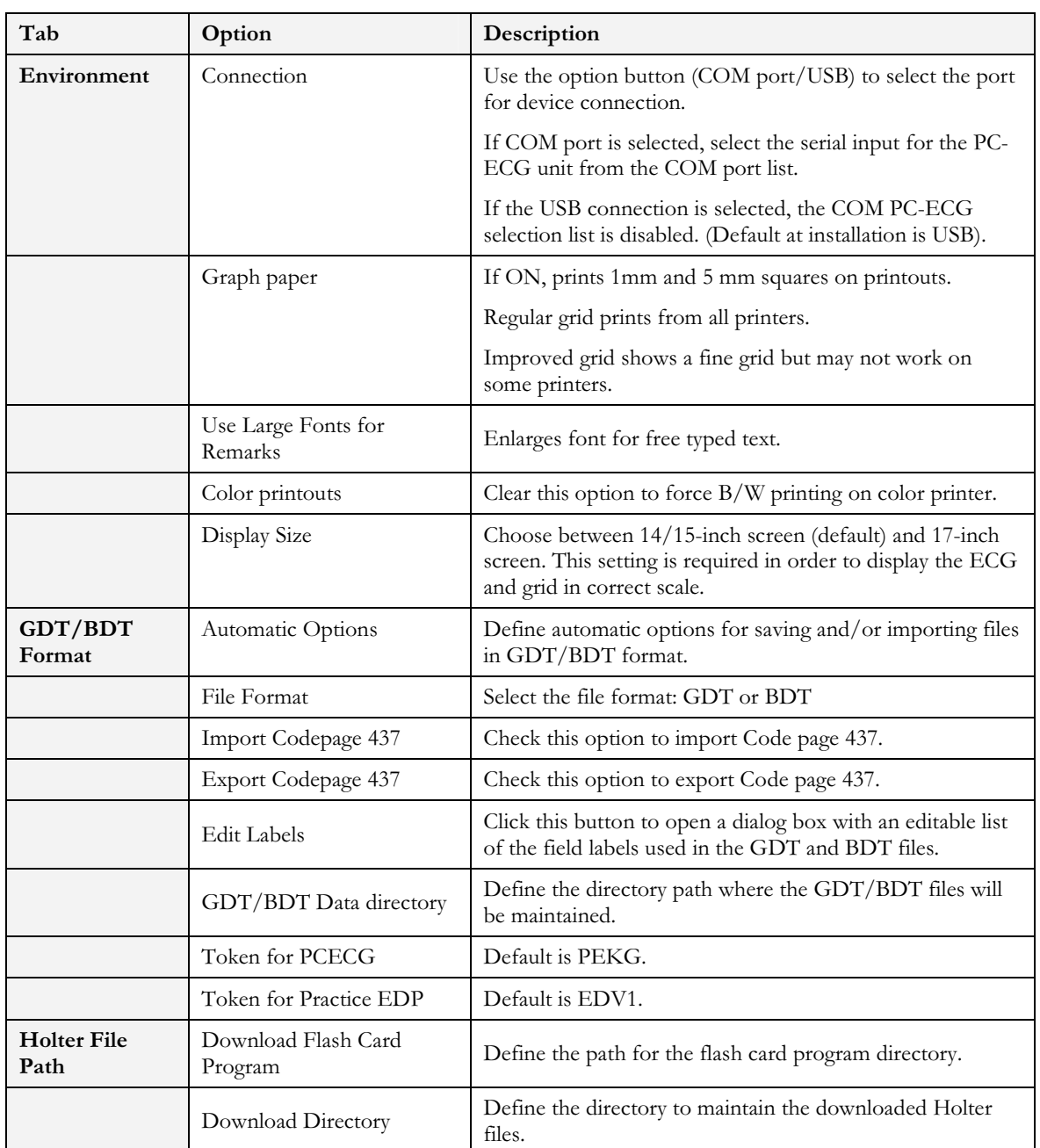

## Table 20: LP Signal Averaging Setup

# Toolbar and Menus

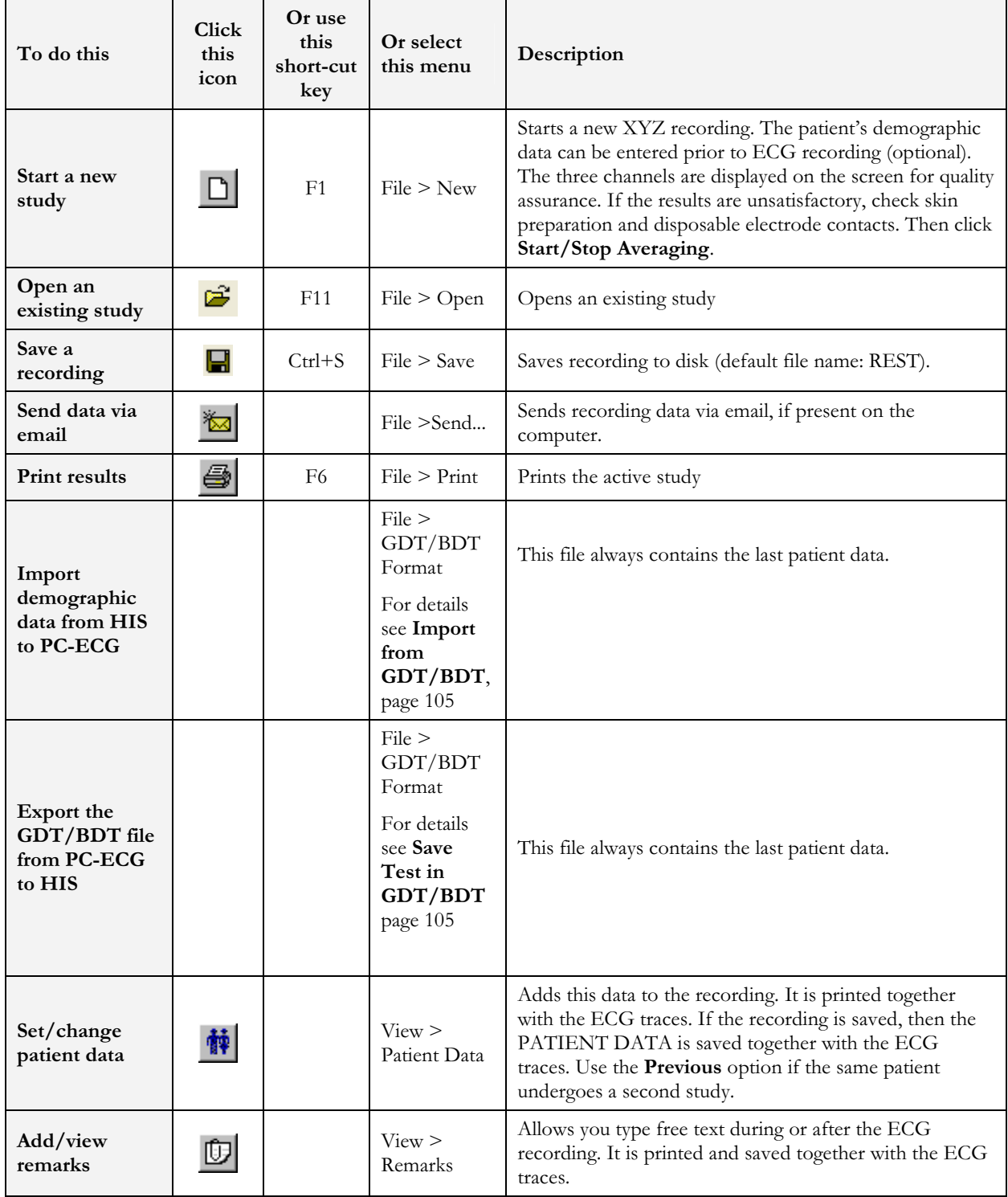

## Late Potential Signal Averaging

69

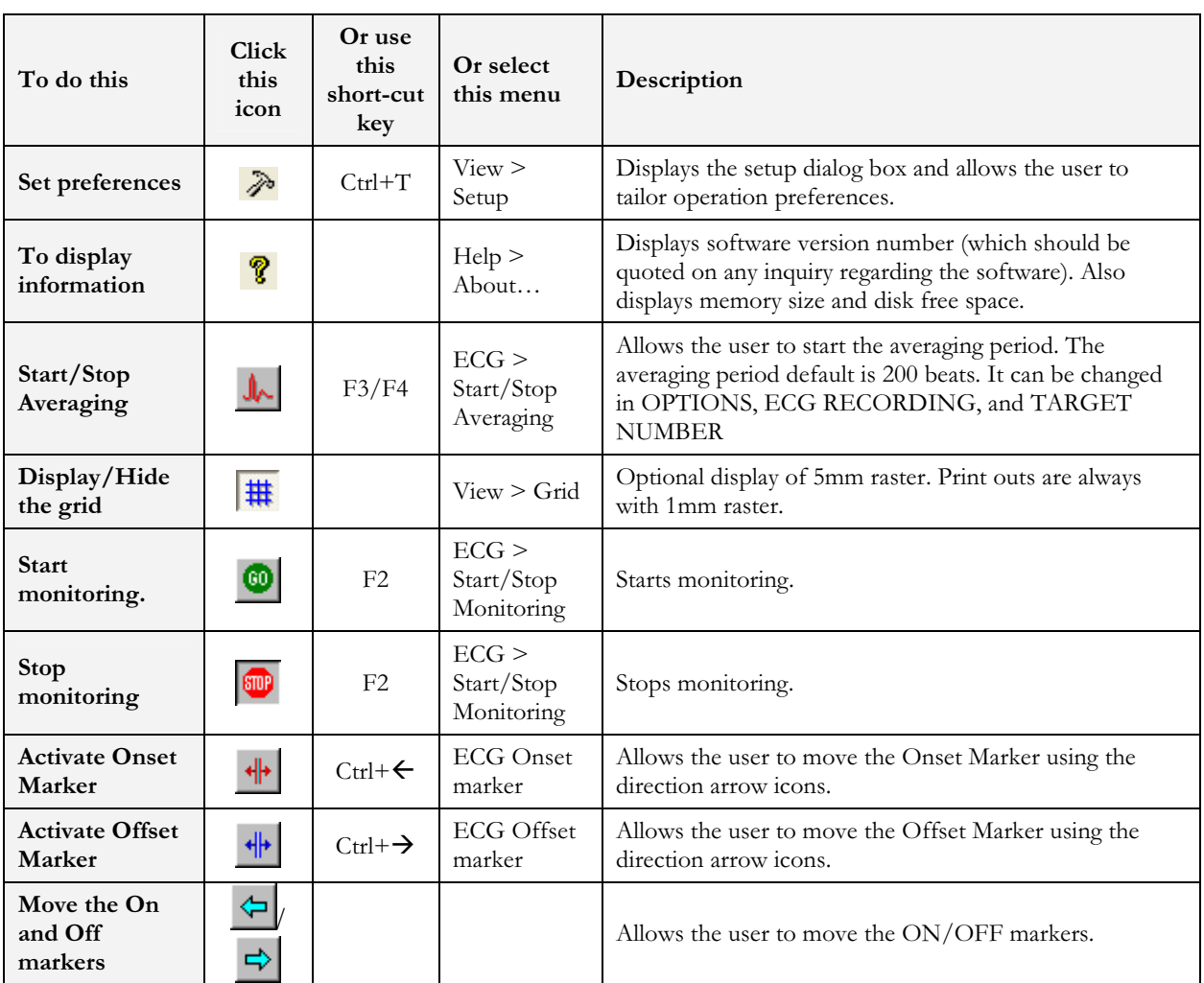

## Table 21: LP Signal Averaging Toolbar and Menus

## Interpreting Results

When the signal-averaging phase is complete, the result screen is displayed:

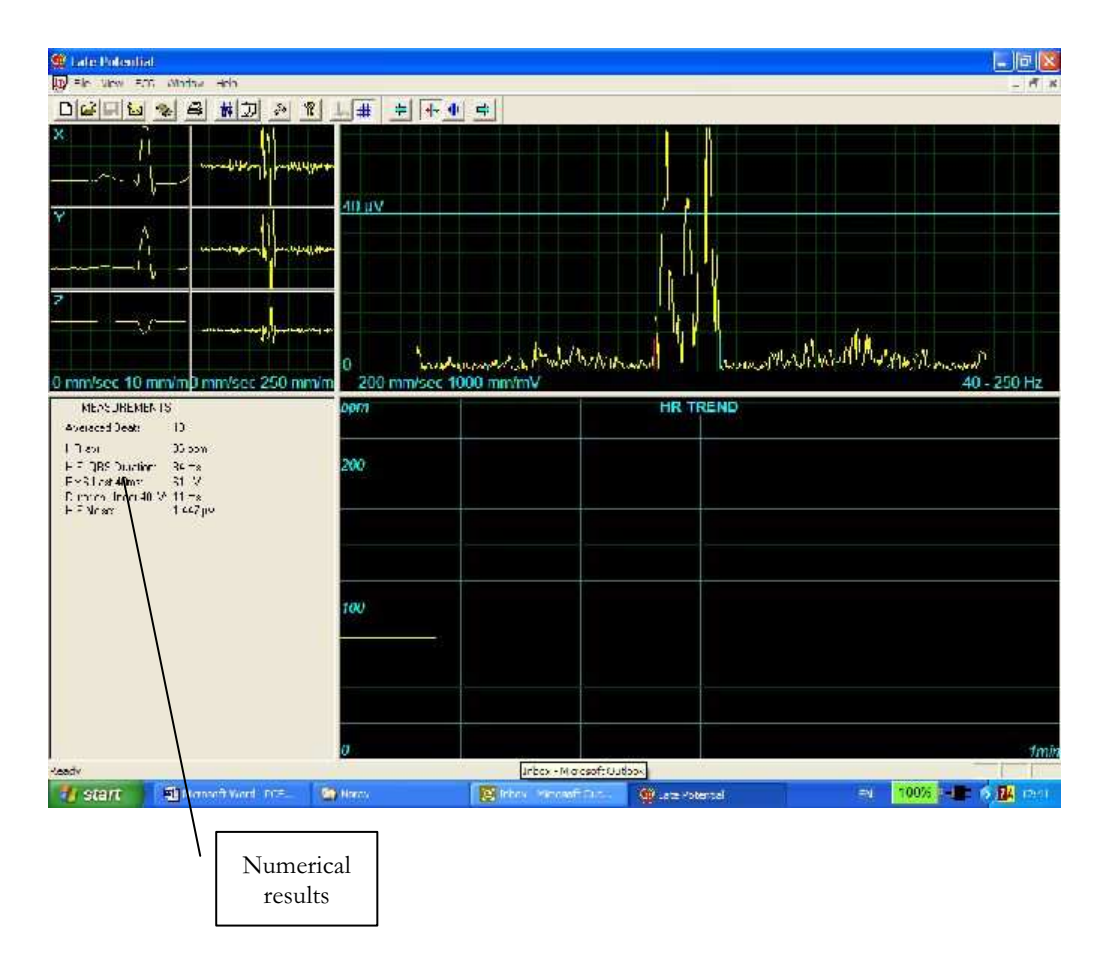

Figure 17: LP Signal Averaging Review Screen

## Numerical Results

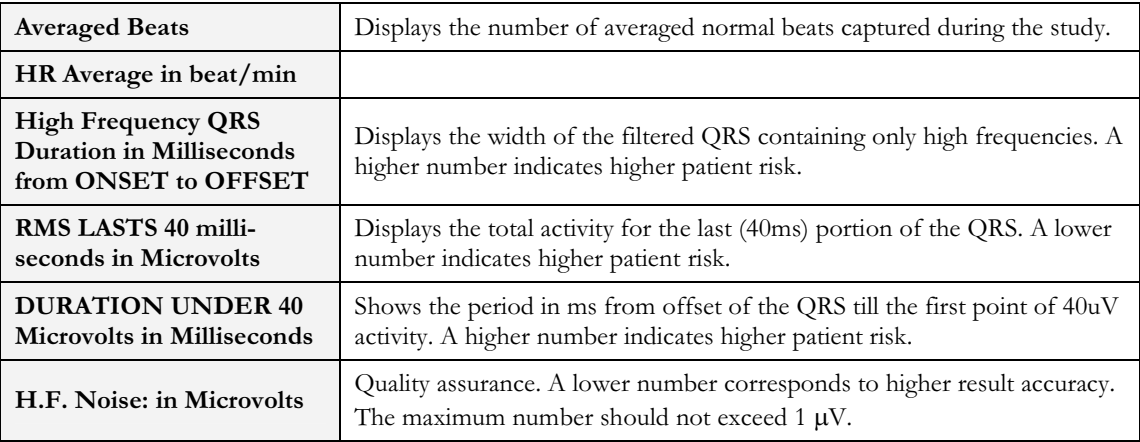

#### Table 22: LP Signal Averaging Numerical Results

The results are calculated automatically. You can overrule the automatic positioning of the ONSET/OFFSET markers with the direction keys.

# CHAPTER 10: MONITORING

### (This option is available with the M1 license)

This option enables long-term recording and storage to disk. The user decides which leads and at which sample rate to monitor on screen and save to disk. During the study, you can print in real time on a thermal printer.

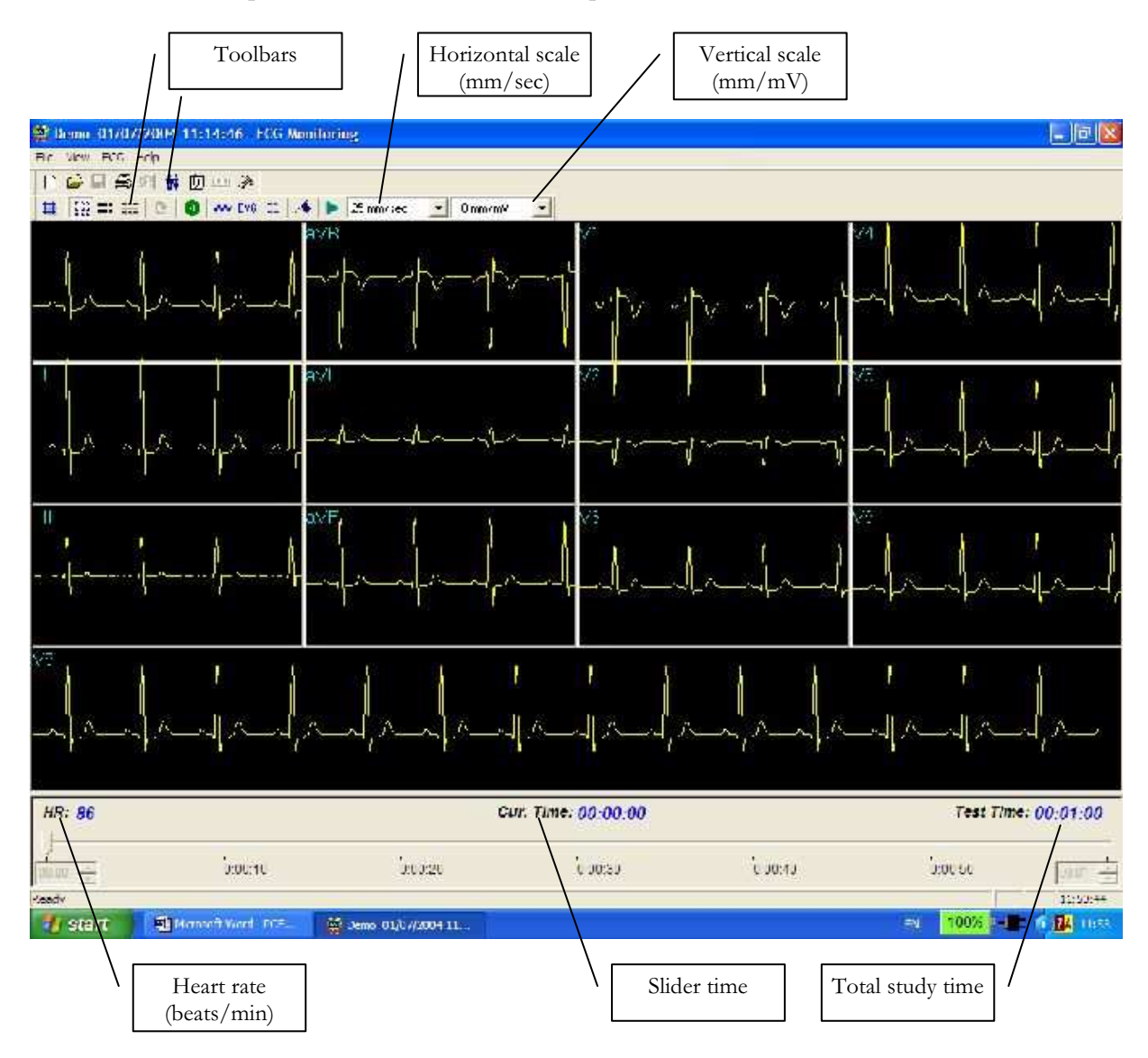

Figure 18: Monitoring Screen

## Quick Start

### To Start a New Test

- 1. Click F1 (or the New button on the tool bar).
- 2. Insert patient details in the dialog box.
- 3. Click OK.
- 4. Click F2 (or Start/Stop button) to stop data collection or wait until end time.

### To Print

- 1. Click F6, or select Print item from the File menu.
- 2. Select the printer from the Print dialog box.
- 3. Click OK to close the dialog box and print the display.

### Print Study (print a selected time range and leads)

- 1. Click Print Study on the toolbar or select Print Study Item from the File menu.
- 2. Define the time range and select the leads to print from the dialog box.
- 3. Click OK to acknowledge selection and close the dialog box.
- 4. Select the printer in the Print dialog box.
- 5. Click **OK** to start printing.

## Monitoring ECG Setup

Click Setup on the Toolbar to access the following parameters:

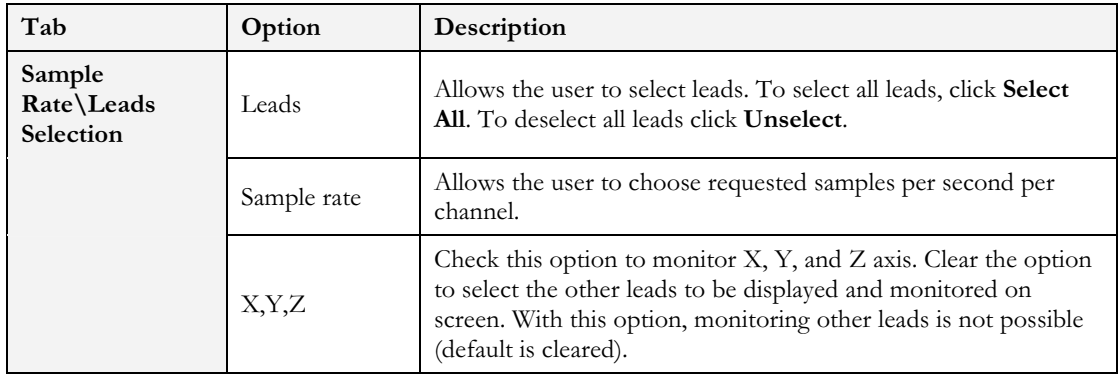

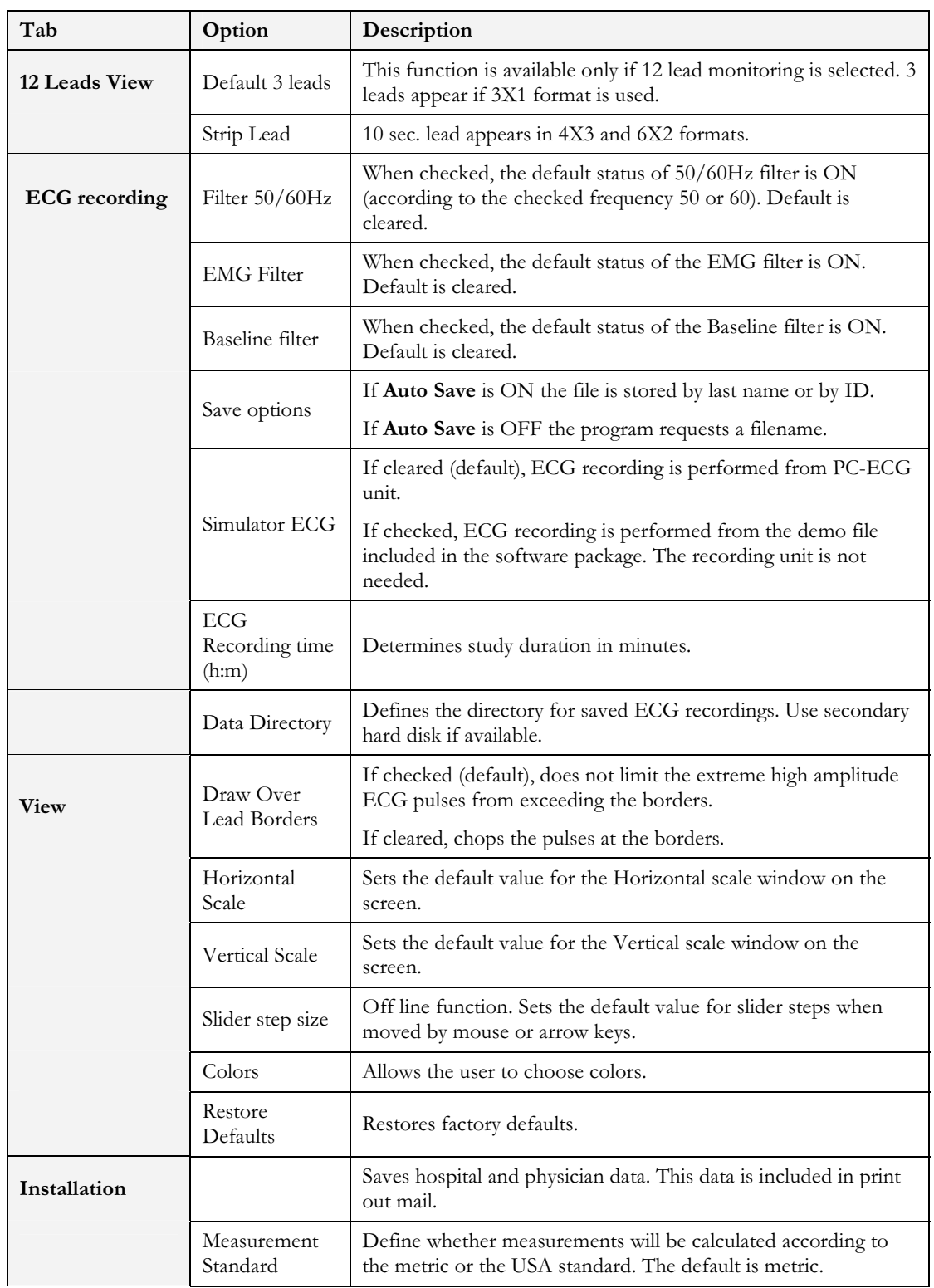

## Instructions for Use and Technical Description

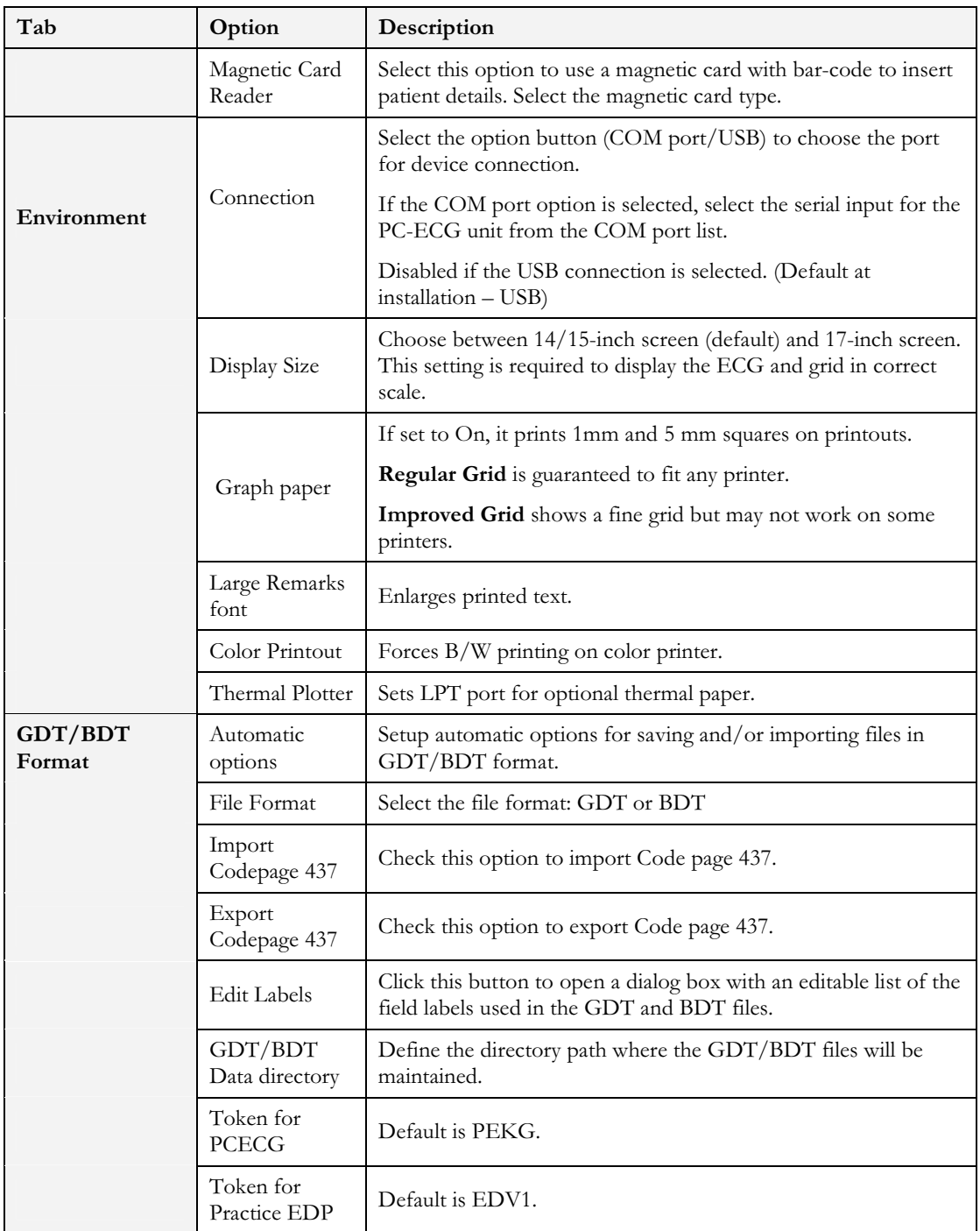

## Table 23: Monitoring Setup Options

# Toolbar and Menus

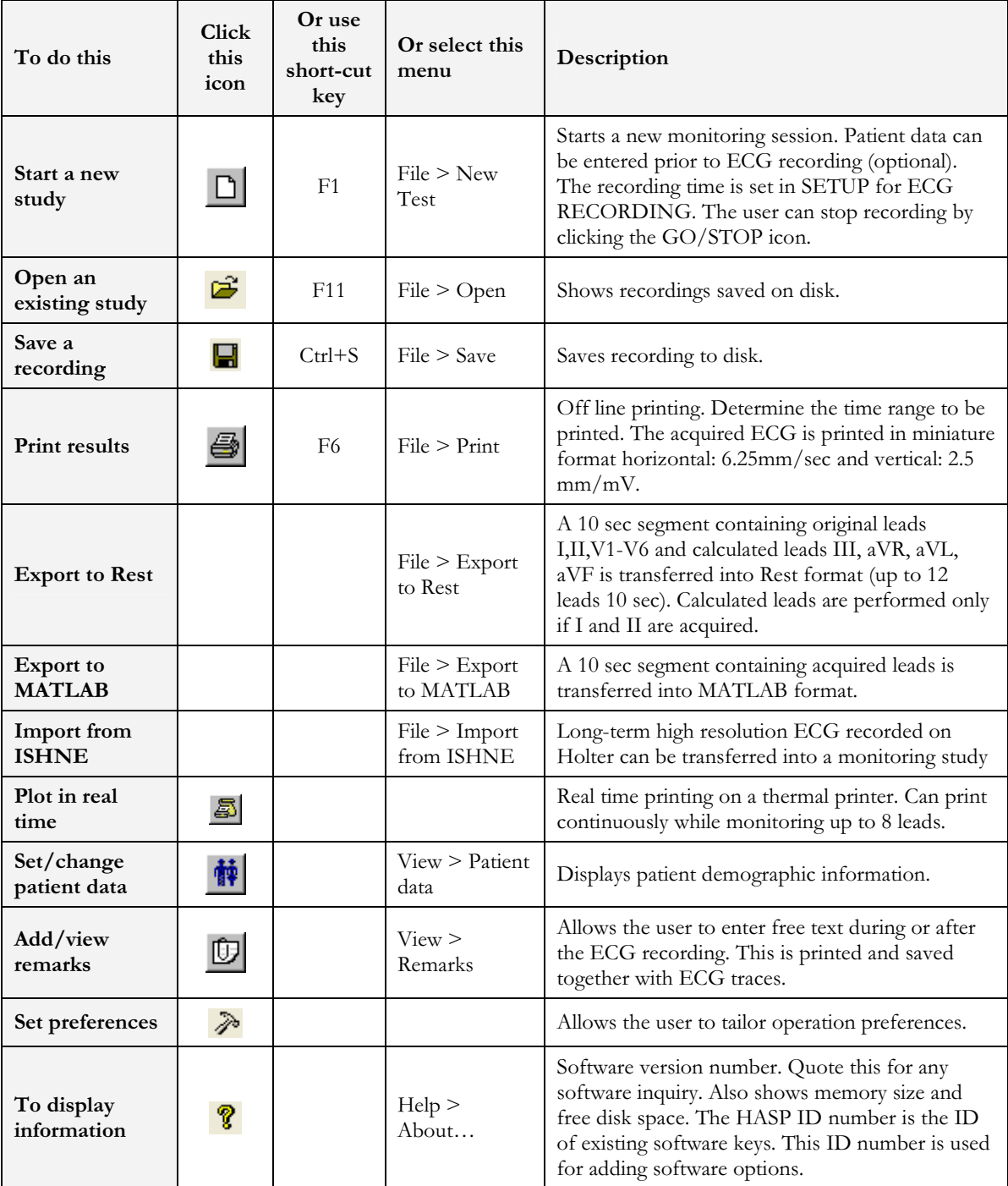

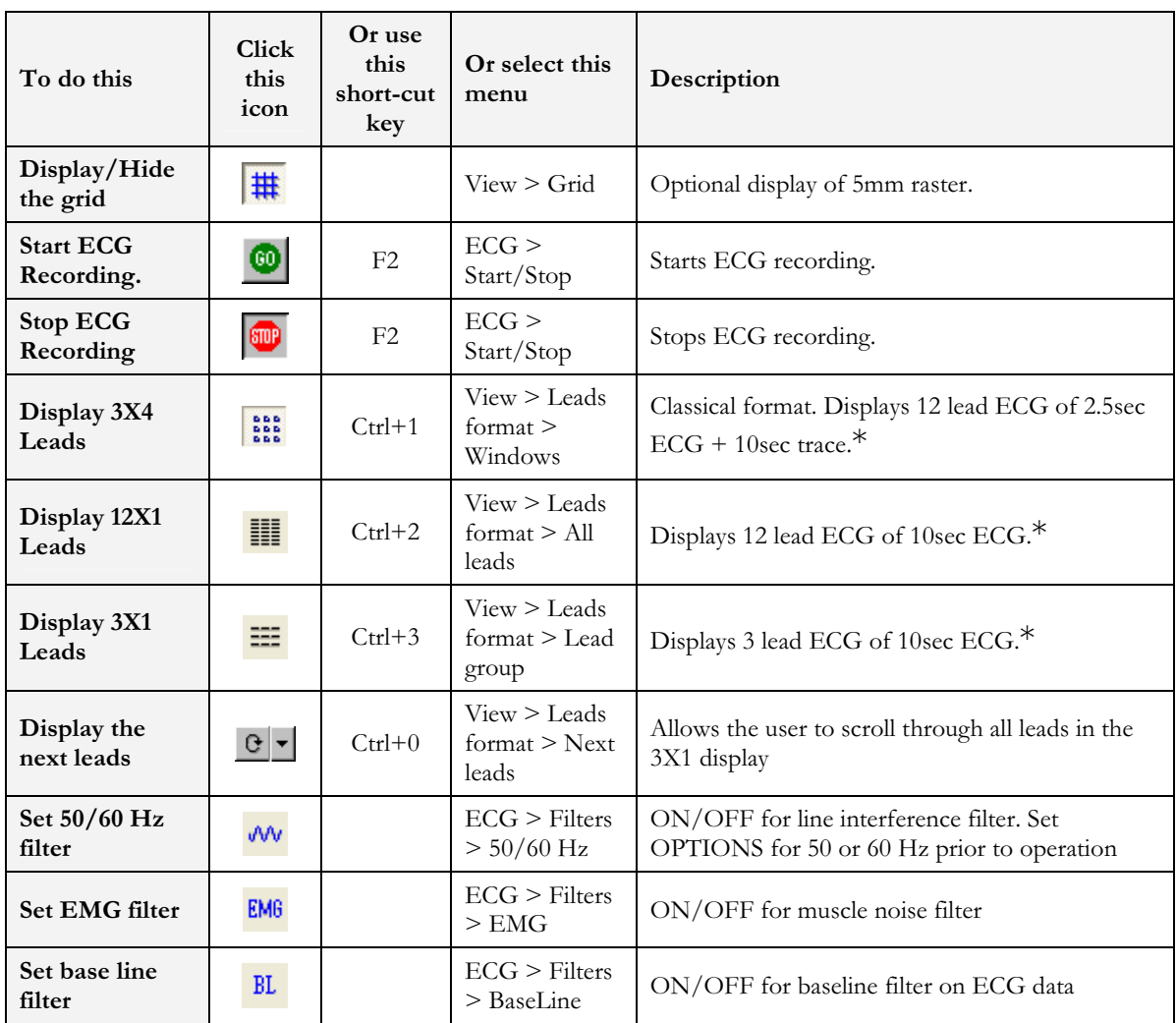

### Table 24: Monitoring Toolbar and Menus

\* ECG data can be set up as limited amplitude or unlimited amplitude, which can cause one lead data to overlap a neighboring lead.

# CHAPTER 11: HEART RATE VARIABILITY (HRV)

### (This option is available with the H1 license)

Time and frequency domain analysis is designed for short studies in which one or more time segments are measured, as in a Tilt study.

Measured/reported parameters are according to NASPE/ESC Guidelines.

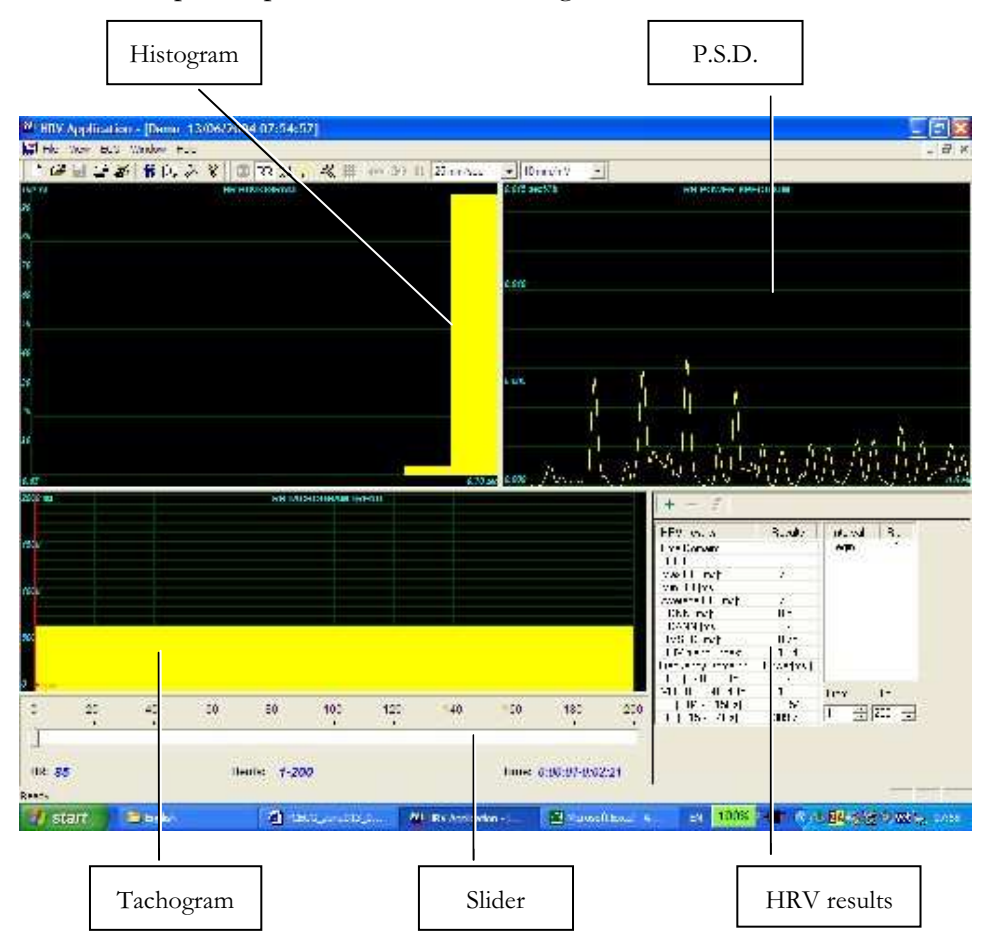

| Key:        |                                                                                                    |  |  |  |  |  |  |  |  |
|-------------|----------------------------------------------------------------------------------------------------|--|--|--|--|--|--|--|--|
| Histogram   | The histogram relates to the active part (yellow) of the tachogram                                                                                                    |  |  |  |  |  |  |  |  |
| P.S.D.      | The power spectrum distribution                                                                                                    |  |  |  |  |  |  |  |  |
| Tachogram   | The tachogram trend shows all intervals. Each beginning of an interval is<br>checked with a red line followed by the interval's name. To activate an<br>interval, click it. To activate several neighboring segments, press SHIFT and<br>move the slider. |  |  |  |  |  |  |  |  |
| Slider      | Use the slider at the bottom to:<br>Define new intervals<br>Change interval duration, and<br>Activate several intervals                                                                                                    |  |  |  |  |  |  |  |  |
| HRV results | The HRV results pane displays the results in numerical format.                                                                                                    |  |  |  |  |  |  |  |  |

Table 25: HRV Screen

## Quick Start

### To Start a New Test

- 1. Click F1 (or the New button on the tool bar).
- 2. Insert patient details in the dialog box.
- 3. Click OK.
- 4. Click **F3** or **F4** to start the HRV test.
- 5. Enter the interval name and/or remarks as appropriate in the dialog box and click OK.
- 6. Click F3 or F4 (or the Start/Stop HRV button) to stop the HRV test (or wait until it ends).

### To Print an HRV Report

- 1. Click Print on the toolbar or select Print from the file menu.
- 2. Select the printer from the print dialog box.
- 3. Click OK and the report is printed.

For an example of a printed report, see Appendix C:, page 111.

## To Print an ECG

- 1. Click the Print ECG button on the toolbar or select Print ECG from the file menu.
- 2. Select the beats and leads to print from the dialog box and click OK.
- 3. Select the printer from the print dialog box.
- 4. Click OK to close the dialog and print the ECG.

## HRV Setup

- 1. Click the HRV icon. The HRV window is displayed.
- 2. Click the Setup icon (hammer). The following folders are displayed:

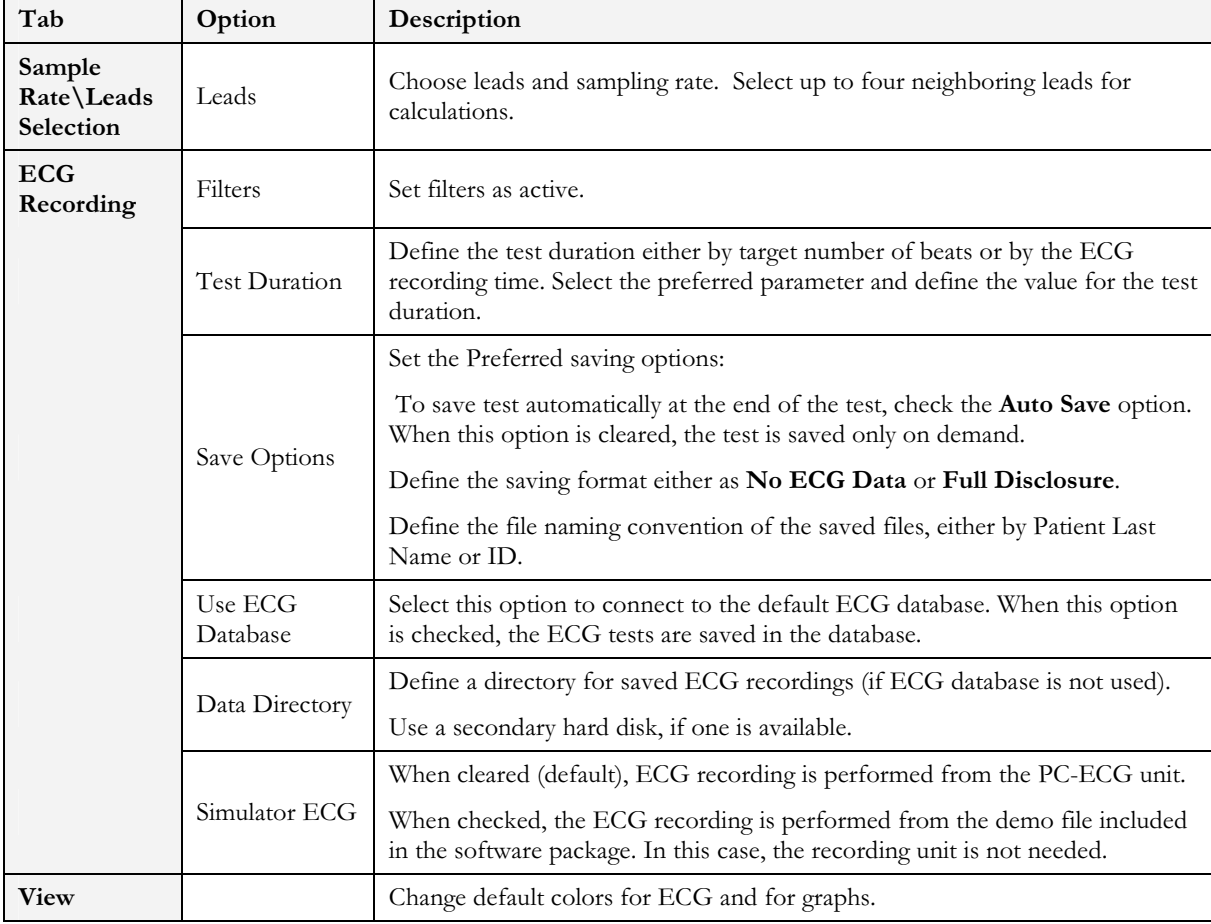

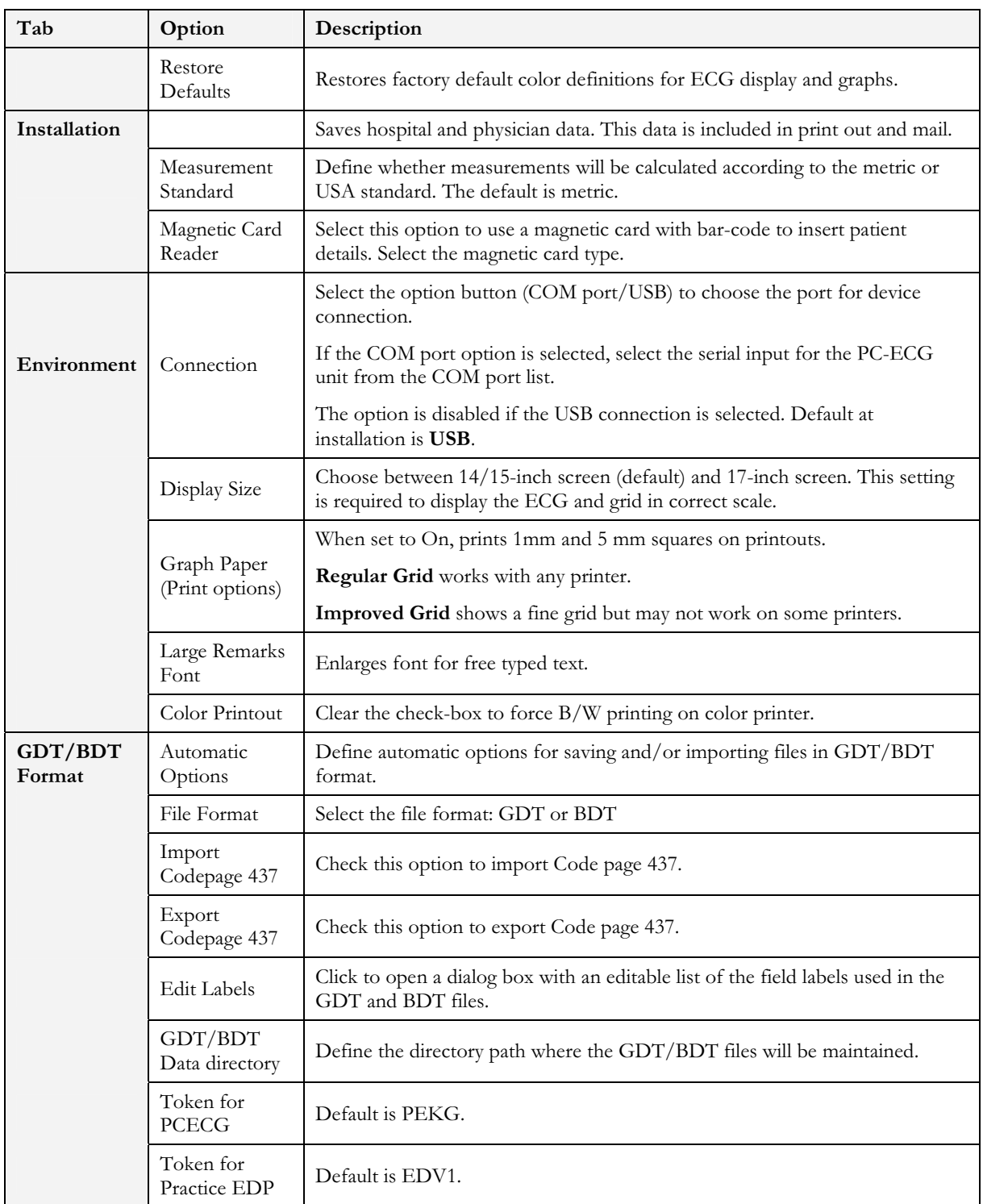

# Starting a Study

- 1. Click New.
- 2. Enter patient data in the Patient Data field. The ECG leads are monitored on the screen for quality check. If you are satisfied with the quality check, click the R-R icon. The display comprises three sections:
	- ◊ The ECG leads are displayed on the upper part of the screen
	- ◊ The tachogram trend display is built up in the middle strip.
	- ◊ A slider shows the study status and time at the bottom

During the study, define a new time segment (interval) by clicking the flag icon (interval). Name each interval during the study to retain it as a valid interval. When all predefined beats are completed, or if terminated by clicking the R-R icon, the HRV screen is displayed:

## To Add or Subtract an Interval

- 1. Select the interval with the slider.
- 2. Click  $+$  or  $-$  at the top of the HRV results pane.

## To Edit Interval Names

Use the pencil icon.

## To Import or Save GDT/BDT Format

See Import from GDT/BDT and Save Test in GDT/BDT, page 105.

# Results Display

The AVERAGE HEART RATE is displayed in the lower left side.

All results are for the chosen segment (check the yellow selection or the From-To bits number).

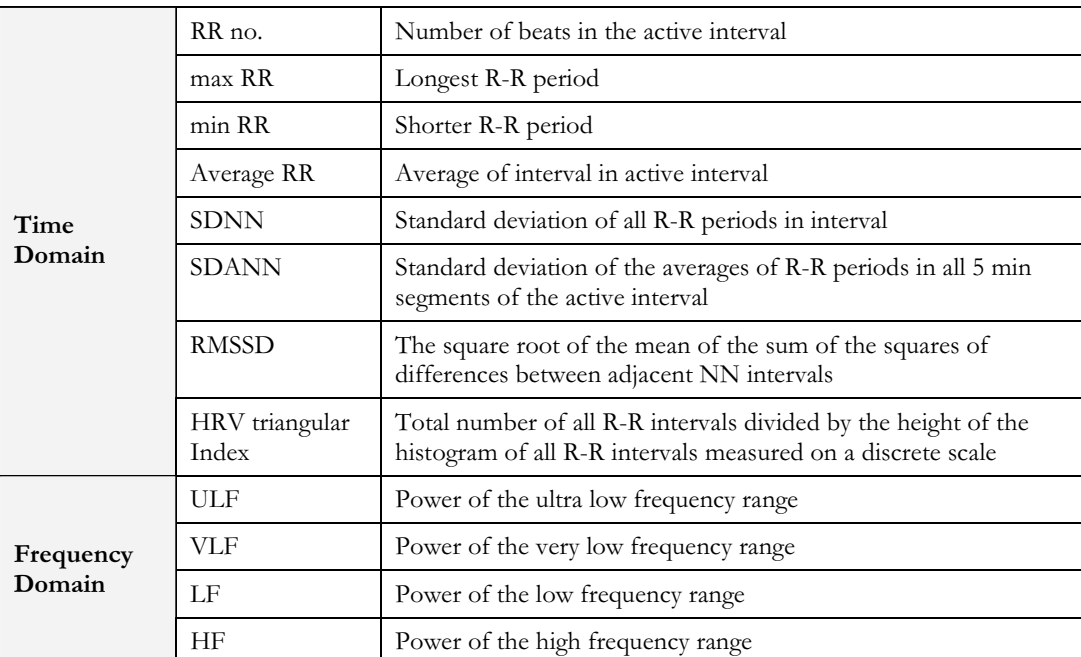

Other results are shown in the right hand side as follows:

Figure 19: HRV Results

## HRV Interval Measurement

A QRS detector measures the interval between any two valid beats. It calculates a sliding N-N average and compares each interval to it. When a significant change occurs, the current beat is either a premature beat (as in PVC) or a prolonged one, which may indicate either a compensatory pause following a PVC or a missing beat. A premature interval and a following prolonged interval (compensatory pause) timed in the range of twice the current N-N interval are averaged. This methodology maintains a consistent time axis in the presence of PVCs. If a prolonged interval follows a normal interval, but at twice the current N-N interval, it indicates the presence of a missing beat. Accordingly, the missing beat is computed as present. This last event is very rare, because the recording is made in rest condition and the software detects the QRS efficiently under such conditions.

# CHAPTER 12: MEASUREMENTS/ INTERPRETATION

### (This option is available with the I1 or I2 license)

Measurements is not an autonomous application. The Measurements application is used for calculations of QRSs and interpretation of the ECG signal. The user can manually change the QRS identification parameters. 10 seconds of data are calculated.

|                                                              |                   |                |                         |                              |            |                                 |                |                             |                    |                |           | Marker                              | Add/Remove                 |                            |
|--------------------------------------------------------------|-------------------|----------------|-------------------------|------------------------------|------------|---------------------------------|----------------|-----------------------------|--------------------|----------------|-----------|-------------------------------------|----------------------------|----------------------------|
| Menu bar                                                     |                   |                |                         | Toolbar                      |            |                                 |                |                             |                    | Wave type      |           | name                                | <b>ECG Wave</b><br>Markers |                            |
|                                                              |                   |                |                         |                              |            |                                 |                |                             |                    |                |           |                                     |                            |                            |
| @ Measurements - [6798 Yonialer Yolanda 27/07/2004 17:55:58] |                   |                |                         |                              |            |                                 |                |                             |                    |                |           |                                     |                            | $ \mathbf{F}$ $\mathbf{x}$ |
| File View Help                                               |                   |                |                         |                              |            |                                 |                |                             |                    |                |           |                                     |                            | $ \bar{\theta}$ x          |
| 日母的名                                                         |                   | 西北因州           | $\circ$                 | 推                            | 《》         |                                 | VVV EMB BL     | $\frac{1}{2}$               | $\iff \Rightarrow$ |                | $\bullet$ | $\overline{\cdot}$<br>$\mathcal{J}$ |                            |                            |
| Mean HR: 75                                                  |                   |                |                         | Measurements done on:        |            | V <sub>5</sub>                  |                |                             |                    |                |           |                                     |                            |                            |
|                                                              | $R-R(ms)$ QRS(ms) |                |                         | $P(ms)$ $PQ(ms)$             | PR(ms)     | QT(ms)                          | QTC(ms)        | QRS Axis                    | P Axis             | T Axis         |           |                                     |                            | A,                         |
| <b>AVERAGE</b>                                               | 800               | 86             | 94                      | 164                          | 204        | 346                             | 387            | 39                          | 29                 | 35             |           |                                     |                            |                            |
| QRS # 1                                                      | G.                | 92             | 92                      | 158                          | 202        | 350                             | 391            | 38                          | 29                 | 35             |           |                                     |                            |                            |
| QR5#2                                                        | 800               | 158            | 94                      | 158                          | 202        | 352                             | 394            | 39                          | 30                 | 36             |           |                                     |                            |                            |
| QR5#3                                                        | 802               | 92             | 94                      | 160                          | 204        | 350                             | 391            | 39                          | 30                 | 35             |           |                                     |                            | Ħ                          |
| QRS # 4<br>QRS #5                                            | 798<br>802        | 92<br>94       | 92<br>94                | 158<br>158                   | 202<br>202 | 352<br>352                      | 394<br>393     | 38<br>39                    | 29<br>30           | 35<br>35       |           |                                     |                            |                            |
| QRS #6                                                       | 798               | 92             | 94                      | 160                          | 204        | 350                             | 392            | 39                          | 30                 | 36             |           |                                     |                            |                            |
| QRS # 7                                                      | 800               | 92             | 94                      | 158                          | 202        | 352                             | 394            | 38                          | 30                 | 35             |           |                                     |                            |                            |
| QRS #8                                                       | 802               | 92             | 94                      | 160                          | 204        | 350                             | 391            | 39                          | 30                 | 35             |           |                                     |                            | $\checkmark$               |
| $A B C = 0$<br>$\,$ $\,$                                     | 700               | $\overline{a}$ | $\overline{\mathbf{a}}$ | 170<br>Measurements done on: | 004        | $rac{1}{2}$<br>All Leads for QT | 000            | $\sim$                      | $\sim$             | $\overline{a}$ |           |                                     |                            |                            |
| $\mathbf{I}$                                                 | $\rm II$          | III            | aVR                     | aVL                          | aVF        | V1<br><b>V2</b>                 | V <sub>3</sub> | V <sub>4</sub><br><b>V5</b> | V6                 |                |           |                                     |                            |                            |
| 348<br><b>AVERAGE</b>                                        | 350               | 300            | 350                     | 336                          | 348        | 346<br>$\sim$                   | 344            | 350<br>346                  | 346                |                |           |                                     |                            |                            |
| QR5 #1<br>352                                                | 354               | 302            | 354                     | 340                          | 350        | 352<br>×                        | 346            | 350<br>352                  | 348                |                |           |                                     |                            |                            |
| QRS # 2<br>352                                               | 354               | 302            | 352                     | 342                          | 350        | 352<br>$\overline{\phantom{a}}$ | 346            | 352<br>352                  | 348                |                |           |                                     |                            |                            |
| QR5#3<br>350                                                 | 354               | 304            | 354                     | 340                          | 350        | 348                             | 346            | 350<br>352                  | 348                |                |           |                                     |                            |                            |
| QRS # 4<br>352                                               | 354               | 302            | 354                     | 340                          | 352        | 350<br>$\overline{\phantom{a}}$ | 346            | 352<br>352                  | 348                |                |           |                                     |                            |                            |
| QRS # 5<br>350<br>QRS # 6<br>350                             | 356<br>354        | 302<br>304     | 354<br>354              | 340<br>340                   | 350<br>350 | 294<br>350<br>350<br>÷.         | 346<br>346     | 352<br>350<br>350<br>354    | 348<br>348         |                |           |                                     |                            |                            |
| QRS # 7<br>350                                               | 354               | 302            | 354                     | 340                          | 350        | 350<br>$\overline{\phantom{a}}$ | 346            | 352<br>352                  | 346                |                |           |                                     |                            |                            |
| QRS #8<br>352                                                | 356               | 302            | 352                     | 342                          | 350        | 350<br>$\overline{\phantom{a}}$ | 348            | 350<br>354                  | 348                |                |           |                                     |                            |                            |
| QRS # 9<br>352                                               | 354               | 304            | 354                     | 340                          | 350        | 350<br>÷                        | 346            | 350<br>354                  | 348                |                |           |                                     |                            |                            |
| QRS # 10<br>352                                              | 354               | 302            | 352                     | 340                          | 350        | 350<br>$\overline{\phantom{a}}$ | 346            | 352<br>352                  | 348                |                |           |                                     |                            |                            |
| QRS # 11<br>354                                              | 356               | 302            | 352                     | 340                          | 352        | 348<br>$\overline{\phantom{a}}$ | 348            | 348<br>354                  | 350                |                |           |                                     |                            |                            |
|                                                              |                   |                |                         |                              |            |                                 |                |                             |                    |                |           |                                     |                            |                            |
|                                                              |                   |                |                         |                              |            |                                 |                |                             |                    |                |           |                                     |                            |                            |
| Ready                                                        |                   |                |                         |                              |            |                                 |                |                             |                    |                |           |                                     |                            | NUM                        |

Figure 20: Measurements—Tabular Screen

## Quick Start

### To Start Measurements

Click the ruler icon in the Rest, Stress, and Monitoring applications,

or click View > Measurements

The application has four view formats:

- Measurements Table (default display)
- **ECG** Averages
- QRS Signal
- Caliper

## To Print Reports

- 1. Click the printer icon or select File > Print Reports.
- 2. Select the reports to print and click OK.

## Performing Changes in Calculations

## To Move the QRS Marker

### (Averages and QRS views only)

- 1. Click and drag the marker to the required position (between the previous and next markers).
- 2. The calculations are modified accordingly.

## To Add or Remove a Wave Marker

- 1. Click the Add/Remove ECG Wave Markers icon on the toolbar (or select File > Add/Remove ECG Wave Markers).
- 2. Check or clear wave markers in the dialog box displayed.
- 3. Click OK to save the selection, close the dialog box, and display the change.

## To Move the Wave Marker

### (Caliper view only)

- 1. Select a wave from the wave list on the left hand side of the viewer (or from the Wave Type combo box).
- 2. Select the marker from the Marker Name combo box in the toolbar or by clicking the marker.
- 3. Use the Left/Top/Right/Bottom arrows on the toolbar or drag & drop the marker to the required position. The calculations are modified accordingly.

## Features

View all calculated parameters on every QRS, on every channel and average calculations in tabular format.

The upper table displays measurements for a channel.

The lower table displays measurements values for a QRS.

### To View the Measurements on a QRS

Select a QRS from the upper table and view the results on the lower table.

## To View the Measurements on a Channel

Select a channel from the lower table and view the values on the upper table.

## To View the Measurements on All Channels for QT

Click ">" (between the two tables) to view measurements for **All Leads for QT** on the lower table.

## Tabular Screen

The Tabular screen (see page 85) displays calculations of the QRS parameters in all the leads in a tabular format. Original calculations or changes performed in the other screens (Averages, QRS, or Caliper) are displayed in a tabular format and can be printed out.

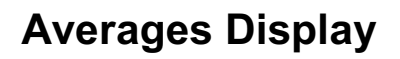

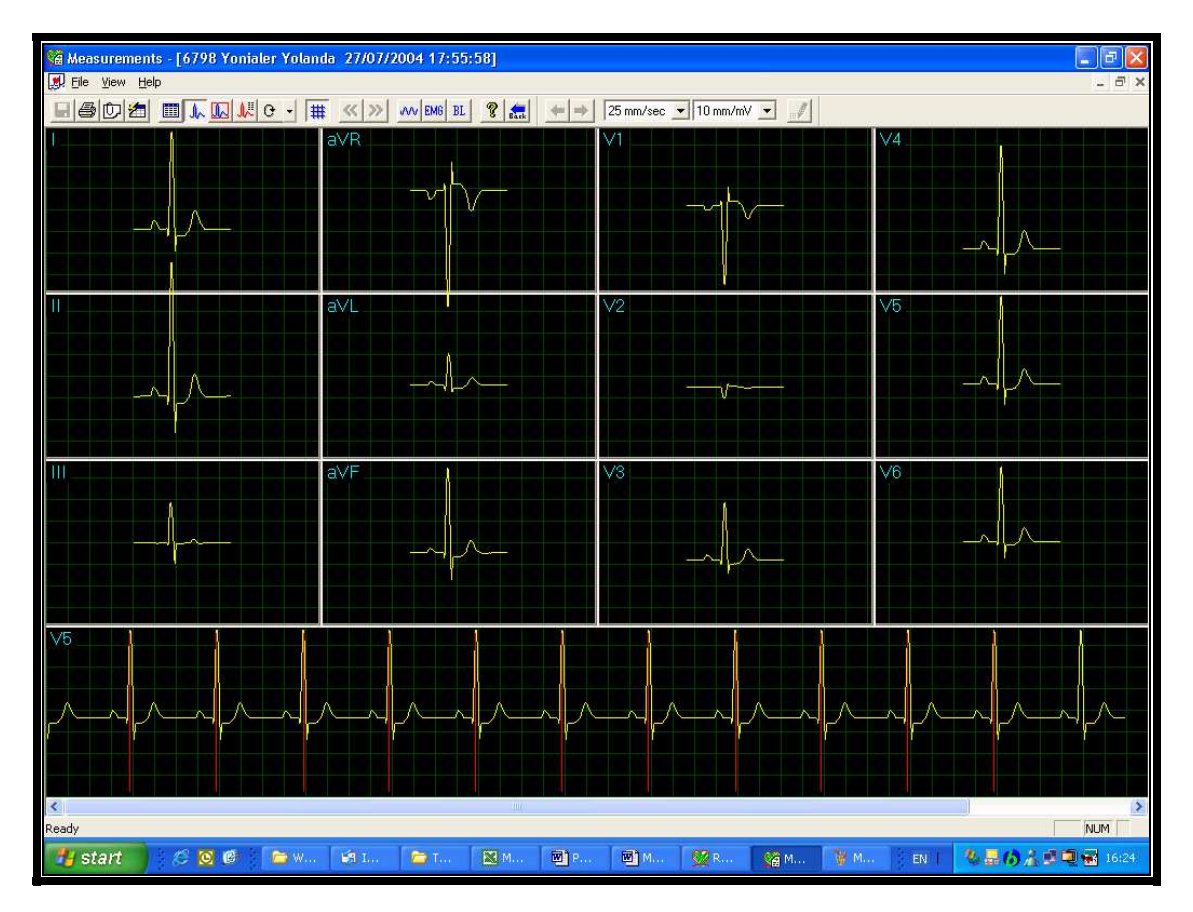

### Figure 21: Measurements—Averages Display

The Averages screen displays the average QRS in each of the leads and the average ECG of the Strip lead. Each QRS identified is marked with a red marker in the strip lead (The marker actually marks the R wave of every QRS). The QRS markers can be moved to the left and right (between the previous and the next marker). Changes in marker positions are recalculated and displayed in the tabular screen and the QRS screen.